## **Oracle Applications InterConnect**

Installation Guide

Release 4.0.0 for Windows NT and UNIX

December 2000 Part No. A87478-01

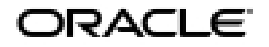

Oracle Applications InterConnect Installation Guide, Release 4.0.0 for Windows NT and UNIX

Part No. A87478-01

Copyright © 1996, 2000, Oracle Corporation. All rights reserved.

The Programs (which include both the software and documentation) contain proprietary information of Oracle Corporation; they are provided under a license agreement containing restrictions on use and disclosure and are also protected by copyright, patent, and other intellectual and industrial property laws. Reverse engineering, disassembly, or decompilation of the Programs is prohibited.

The information contained in this document is subject to change without notice. If you find any problems in the documentation, please report them to us in writing. Oracle Corporation does not warrant that this document is error free. Except as may be expressly permitted in your license agreement for these Programs, no part of these Programs may be reproduced or transmitted in any form or by any means, electronic or mechanical, for any purpose, without the express written permission of Oracle Corporation.

If the Programs are delivered to the U.S. Government or anyone licensing or using the programs on behalf of the U.S. Government, the following notice is applicable:

**Restricted Rights Notice** Programs delivered subject to the DOD FAR Supplement are "commercial computer software" and use, duplication, and disclosure of the Programs, including documentation, shall be subject to the licensing restrictions set forth in the applicable Oracle license agreement. Otherwise, Programs delivered subject to the Federal Acquisition Regulations are "restricted computer software" and use, duplication, and disclosure of the Programs shall be subject to the restrictions in FAR 52.227-19, Commercial Computer Software - Restricted Rights (June, 1987). Oracle Corporation, 500 Oracle Parkway, Redwood City, CA 94065.

The Programs are not intended for use in any nuclear, aviation, mass transit, medical, or other inherently dangerous applications. It shall be the licensee's responsibility to take all appropriate fail-safe, backup, redundancy, and other measures to ensure the safe use of such applications if the Programs are used for such purposes, and Oracle disclaims liability for any damages caused by such use of the Programs.

Oracle is a registered trademark and Applications InterConnect is a trademark or a registered trademark of Oracle Corporation. Other names may be trademarks of their respective owners.

## **Contents**

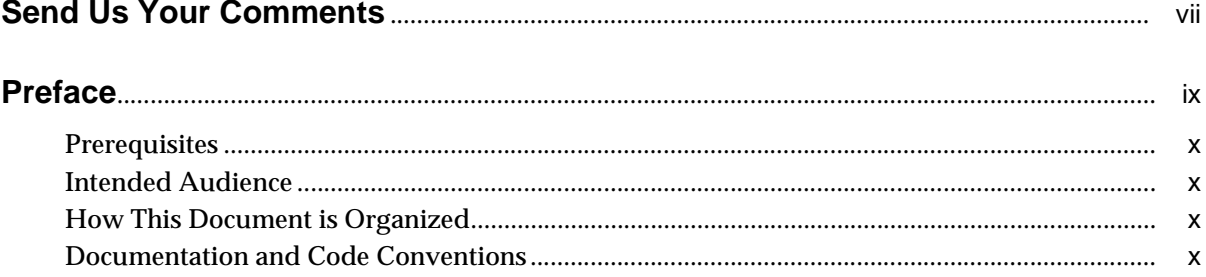

## 1 System Requirements

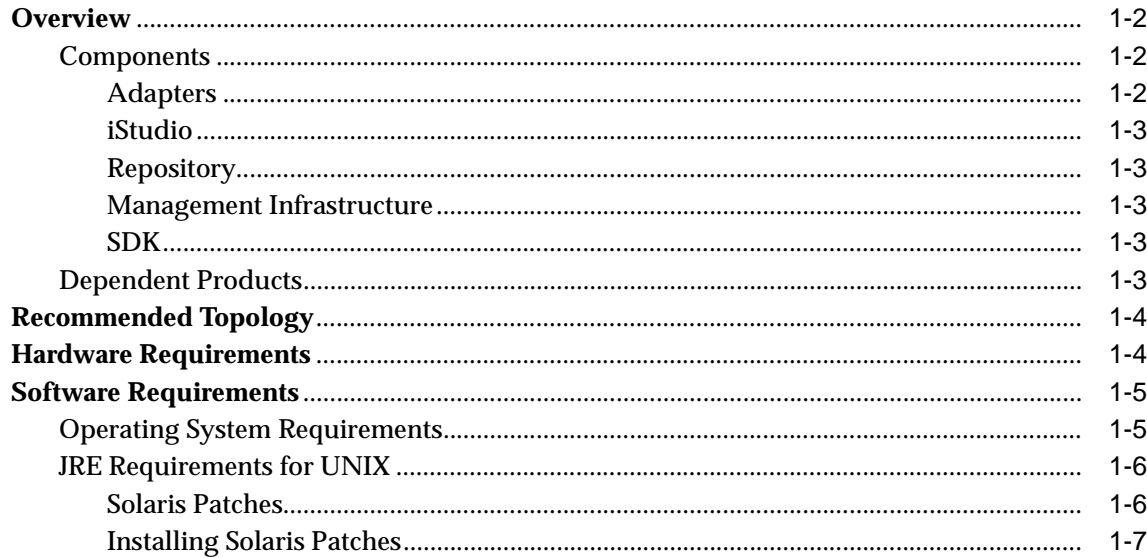

#### $\overline{2}$ **Installation**

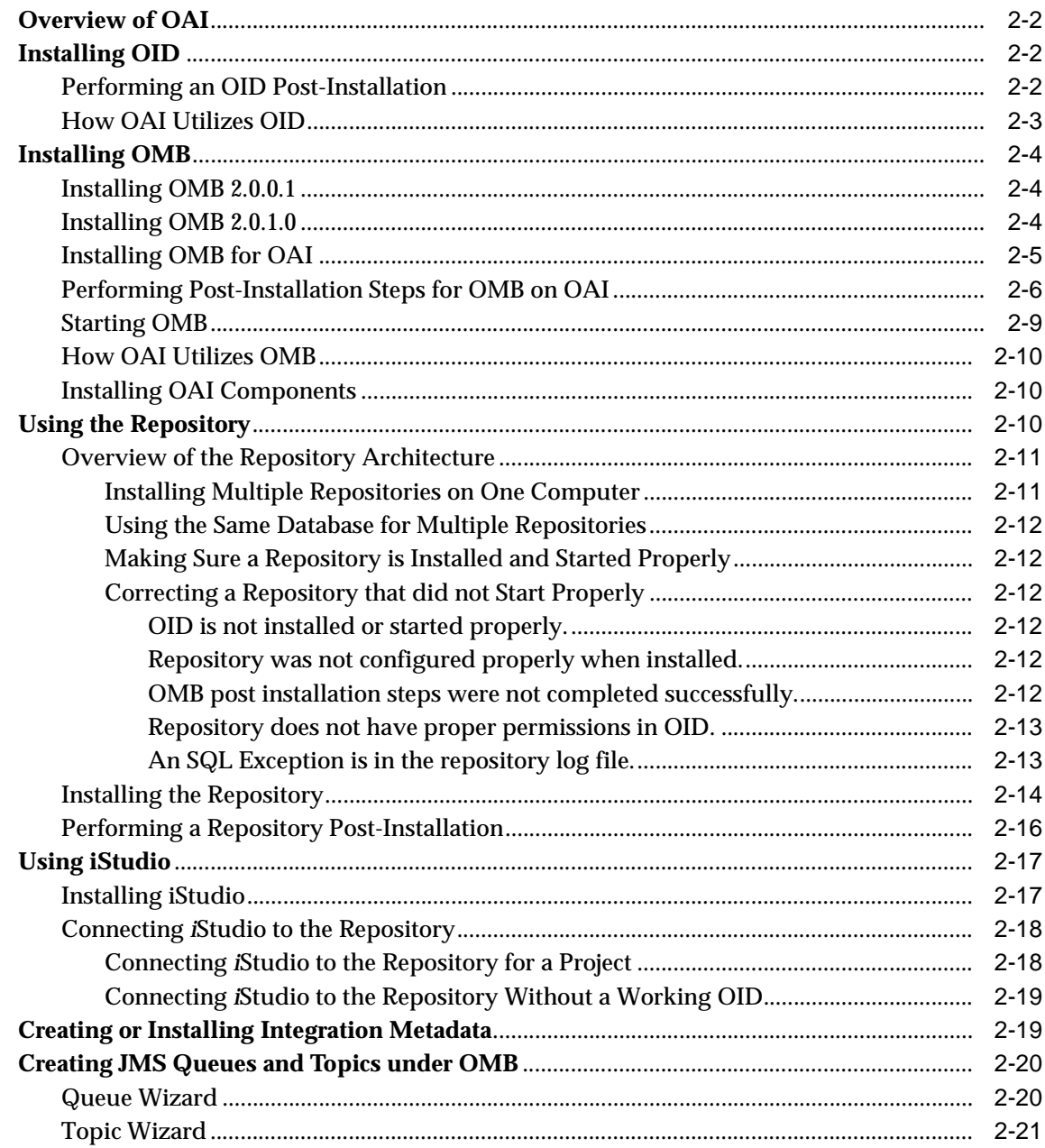

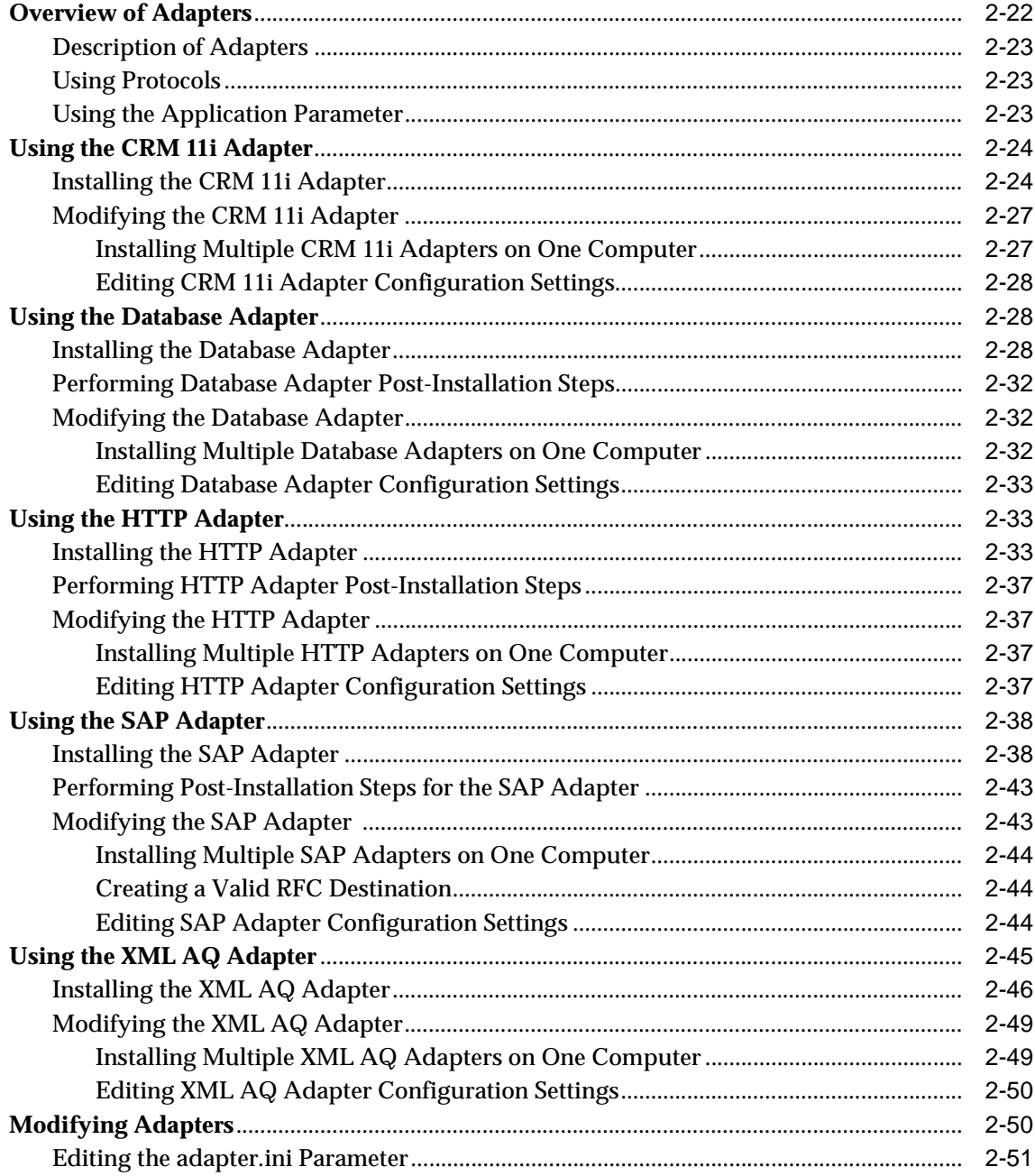

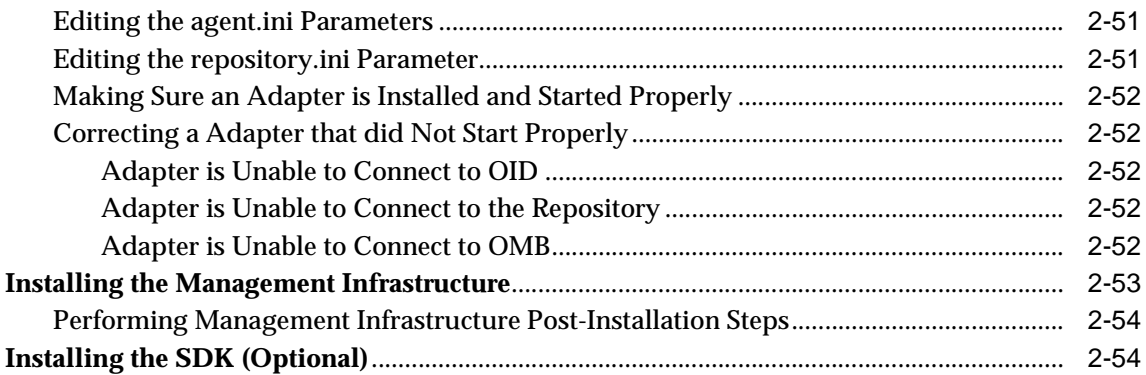

#### **Starting and Stopping OAI Components**  $\mathbf{3}$

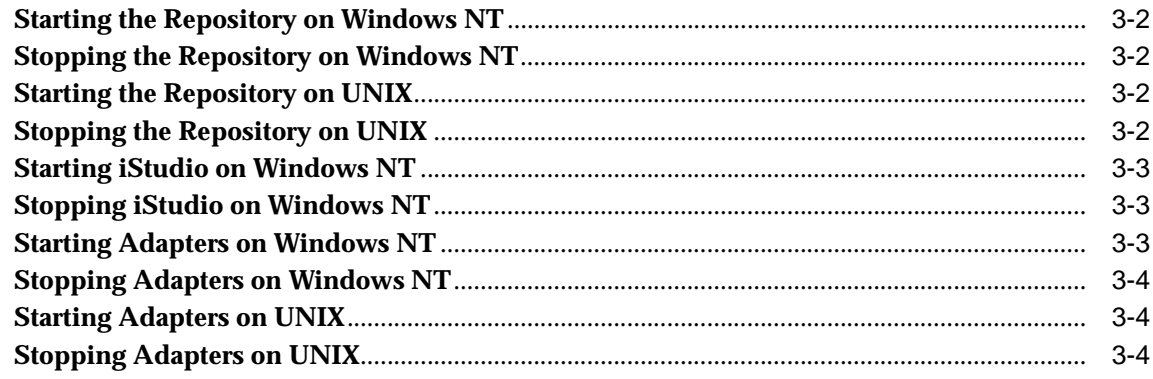

## **Index**

## **Send Us Your Comments**

## <span id="page-6-0"></span>**Oracle Applications InterConnect Installation Guide, Release 4.0.0 for Windows NT and UNIX Part No. A87478-01**

Oracle Corporation welcomes your comments and suggestions on the quality and usefulness of this publication. Your input is an important part of the information used for revision.

- Did you find any errors?
- Is the information clearly presented?
- Do you need more information? If so, where?
- Are the examples correct? Do you need more examples?
- What features did you like most about this manual?

If you find any errors or have any other suggestions for improvement, please indicate the chapter, section, and page number (if available). You can send comments to us in the following ways:

- Email osdwrite@us.oracle.com
- FAX 650.413.0176 Attn: Corinne Arne
- Postal service:

Corinne Arne Oracle Corporation 500 Oracle Parkway, Mailstop 501IP4 Redwood Shores, CA 94065 **USA** 

If you would like a reply, please provide your name, address, and telephone number.

If you have problems with the software, please contact your local Oracle Support Services Center.

## **Preface**

<span id="page-8-0"></span>This document describes how to install Oracle Applications InterConnect. This preface discusses the following topics:

- [Prerequisite](#page-9-0)s
- [Intended Audien](#page-9-0)ce
- [How This Document is Organiz](#page-9-0)ed
- [Documentation and Code Conventi](#page-9-0)ons

## <span id="page-9-0"></span>**Prerequisites**

This document assumes that:

- You have a basic understanding of HTTP server and network concepts.
- You have reviewed the Oracle Support Services welcome letter.

## **Intended Audience**

This document is intended for anyone who will install Oracle Applications InterConnect.

## **How This Document is Organized**

This document is organized as follows:

■ [Chapter 1, "System Requiremen](#page-12-0)ts"

This chapter describes the system requirements of Oracle Applications InterConnect.

■ [Chapter 2, "Installation](#page-20-0)"

This chapter describes installing Oracle Applications InterConnect.

■ [Chapter 3, "Starting and Stopping OAI Compon](#page-76-0)ents"

This chapter describes starting and stopping Oracle Applications InterConnect components.

## **Documentation and Code Conventions**

This document uses the following conventions:

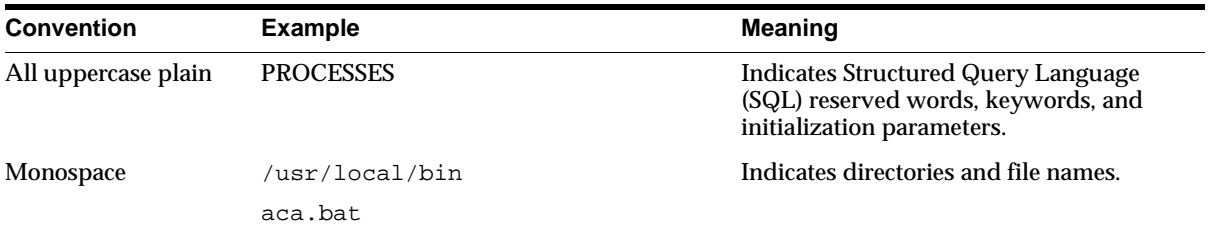

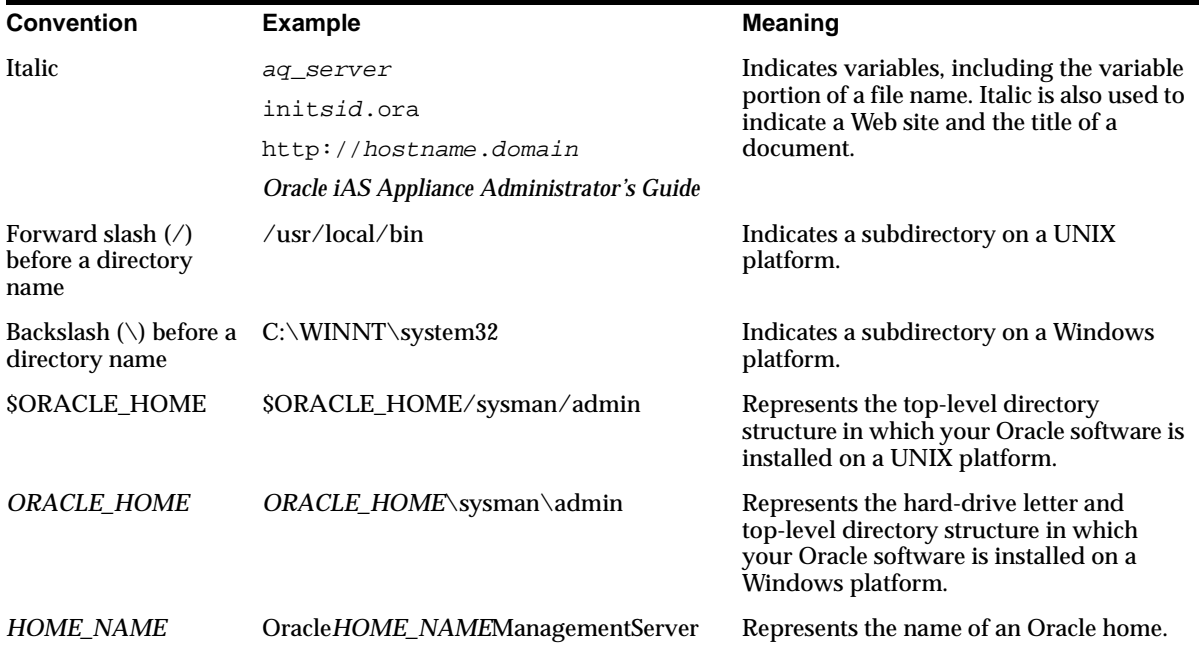

# **1**

## **System Requirements**

<span id="page-12-0"></span>This chapter describes the following system requirements for installing Oracle Applications InterConnect:

- [Overview](#page-13-0)
- [Recommended Topolog](#page-15-0)y
- [Hardware Requiremen](#page-15-0)ts
- [Software Requiremen](#page-16-0)ts

## <span id="page-13-0"></span>**Overview**

Oracle Applications InterConnect (OAI) is a hub 'n' spoke end-to-end integration solution. This section describes:

- **Components**
- [Dependent Produc](#page-14-0)ts

## **Components**

The following components can be found on the OAI (4.0.0) CD:

OAI consists of the following components:

- Adapters (for Java Applications)
- *i*Studio (for Java Applications)
- Repository (for Java Applications)
- Management Infrastructure (for use with Oracle Enterprise Manager)
- SDK (for writing custom OAI Adapters and Browsers)

The installation steps of the components that are platform-specific are clearly marked.

## **Adapters**

Adapters are software modules that plug into applications to make them OAI enabled. Each adapter is a runtime component that manages the information flow between an application and OAI. You can modify an adapter to use with an application.

OAI consists of the following adapters:

- CRM 11i Adapter (for use with CRM 11i applications)
- Database Adapter (for use with PL/SQL database applications)
- HTTP Adapter (for use with Web-based applications)
- SAP Adapter (for use with SAP applications)
- XML AQ Adapter (for use with applications that use AQ and XML messages)

## <span id="page-14-0"></span>*i***Studio**

You can use *i*Studio to specify and configure an integration. It is a wizard-based tool that enables you to model hierarchical data that represent business objects you are integrating between applications. You can use *i*Studio to specify data transformations. It supports publish/subscribe, request/reply, and point-to-point messaging.

## **Repository**

The repository stores metadata generated by *i*Studio, including all the integration information.

## **Management Infrastructure**

The OAI Management Infrastructure is an extension of the Oracle Management Server (part of Oracle Enterprise Manger.)

## **SDK**

You can use the optional SDK component to create new adapters and *i*Studio browsers instead of using the ones that come bundled with OAI.

## **Dependent Products**

OAI has the following dependent products:

■ Oracle Internet Directory (OID) 2.0.6 - for use with Oracle8*i* 2 (8.1.6)

or

OID 2.1.1 - for use with Oracle8*i* 3 (8.1.7)

- an Oracle database 8.1.6 or 8.1.7
- Oracle Message Broker (OMB) 2.0.0.1 for use with Oracle8*i* Release 2 (8.1.6) or

OMB 2.0.1.0 - for use with Oracle8*i* Release 3 (8.1.7)

For OAI 4.0.0 releases on HP, IBM, and Compaq: only OID 2.1.1, Oracle database 8.1.7, and OMB 2.0.1.0 are supported.

## <span id="page-15-0"></span>**Recommended Topology**

There is no restriction on where each of the components reside. For example, all the components can reside on one machine or each component can reside on its own dedicated machine.

Oracle Corporation recommends the following topology:

- Put OID, OMB, and the database on the hub machine. The platform can be either Windows NT or UNIX.
- Put the adapters on the same machines as the applications they connect to, provided they are hosted on a platform that supports OAI.

If the adapters are not on the same machines as the applications, assign one spoke machine per application. (You can have one spoke machine for all applications if it meets your throughput needs). The platform can be Windows NT or UNIX except for the SAP adapter, which is Windows NT only.

■ Assign one machine for *i*Studio (or you can use any machine assigned to OID, OMB, the database, or the adapters). The platform must be Windows NT only.

## **Hardware Requirements**

Do not run an install on a UNIX computer using Exceed on a remote machine. This can cause problems during install.

Table 1–1 lists the hardware requirements for the hub computer (for OMB, OID, the repository, and the database).

| <b>Hardware</b>      | <b>Windows NT</b>                                                                              | <b>UNIX</b>                                                                                    |
|----------------------|------------------------------------------------------------------------------------------------|------------------------------------------------------------------------------------------------|
| Memory               | 500 MB                                                                                         | 500 MB                                                                                         |
| <b>Service Pack</b>  | 4.0 Service Pack 3 or later                                                                    | n/a                                                                                            |
| Disk Space           | 10 GB                                                                                          | $10$ GB                                                                                        |
| <b>CD-ROM Device</b> | A CD-ROM drive to install OAI,<br>or the ability to access a CD_ROM<br>device over the network | A CD-ROM drive to install OAI,<br>or the ability to access a CD_ROM<br>device over the network |

**Table 1–1 Hardware Requirements for the Hub Computer**

[Table 1–2](#page-16-0) lists the hardware requirements for the spoke computer (for adapters).

| <b>Hardware</b>     | <b>Windows NT</b>           | <b>UNIX</b> |
|---------------------|-----------------------------|-------------|
| <b>Memory</b>       | 128 MB                      | 128 MB      |
| <b>Service Pack</b> | 4.0 Service Pack 3 or later | n/a         |
| Disk Space          | 500 MB                      | 500 MB      |

<span id="page-16-0"></span>**Table 1–2 Hardware Requirements for the Spoke Computer**

The SAP Adapter can only run on a Windows NT computer.

Table 1–3 lists the hardware requirements for the *i*Studio computer.

**Table 1–3 Hardware Requirements for the iStudio Computer**

| <b>Hardware</b> | <b>Windows NT</b>           | <b>UNIX</b> |
|-----------------|-----------------------------|-------------|
| Memory          | 128 MB                      | n/a         |
| Service Pack    | 4.0 Service Pack 3 or later | n/a         |
| Disk Space      | 500 MB                      | n/a         |

## **Software Requirements**

This section describes:

- Operating System Requirements
- **[JRE Requirements for UNI](#page-17-0)X**

## **Operating System Requirements**

Table 1–4 lists the software requirements for the hub computer (for OMB, OID, the repository, and the database), the spoke computer (for adapters), and for *i*Studio.

| <b>Operating System</b> | <b>Platform</b>          | <b>Version</b>                                          |
|-------------------------|--------------------------|---------------------------------------------------------|
| Windows NT              | Any                      | a version that supports at least 400<br>MH <sub>z</sub> |
| UNIX                    | <b>AIX-Based Systems</b> | version 4.3.2                                           |

**Table 1–4 Operating System Requirements**

<span id="page-17-0"></span>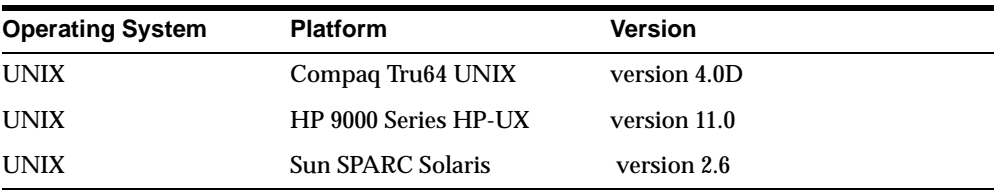

## **JRE Requirements for UNIX**

OAI runs on JRE 1.1.8. You do not need to install JRE or JDK 1.1.8 prior to installing OAI. The OAI installation bundles JRE 1.1.8 with it and installs it. The following is information on the Solaris patch required for the Java programs. (This information is also available on the JDK 1.1.8 10 for UNIX/SPARC README file.)

## **Solaris Patches**

Table 1–5 describes the required patches for Solaris 2.5.1, Solaris 2.6, or Solaris 7. You can download the patches from http://www.sun.com/solaris/java or obtain them from your service provider. The two-digit number following the dash in each patch number is the revision of the patch. The table lists minimum revisions that this release was tested with; later revisions are acceptable.

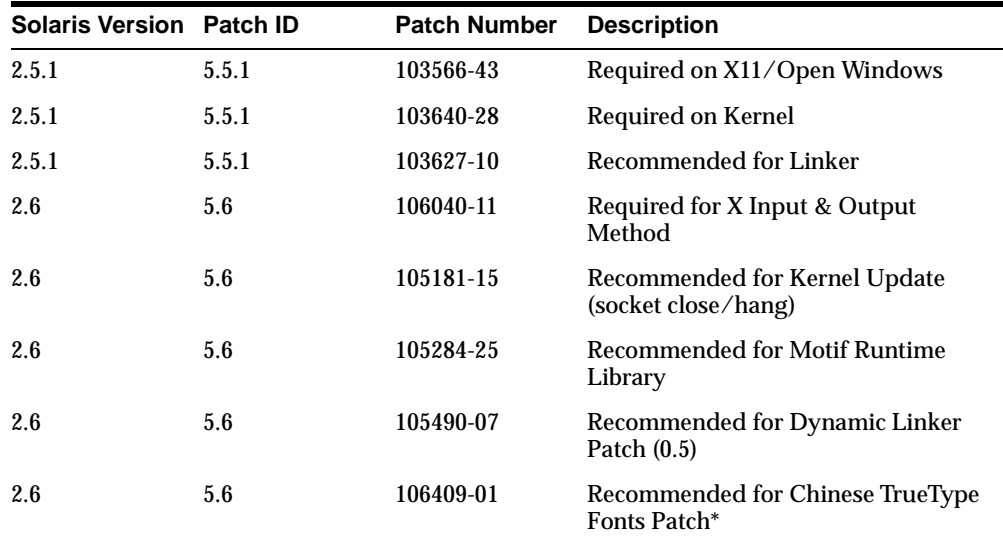

#### **Table 1–5 Solaris Patches**

<span id="page-18-0"></span>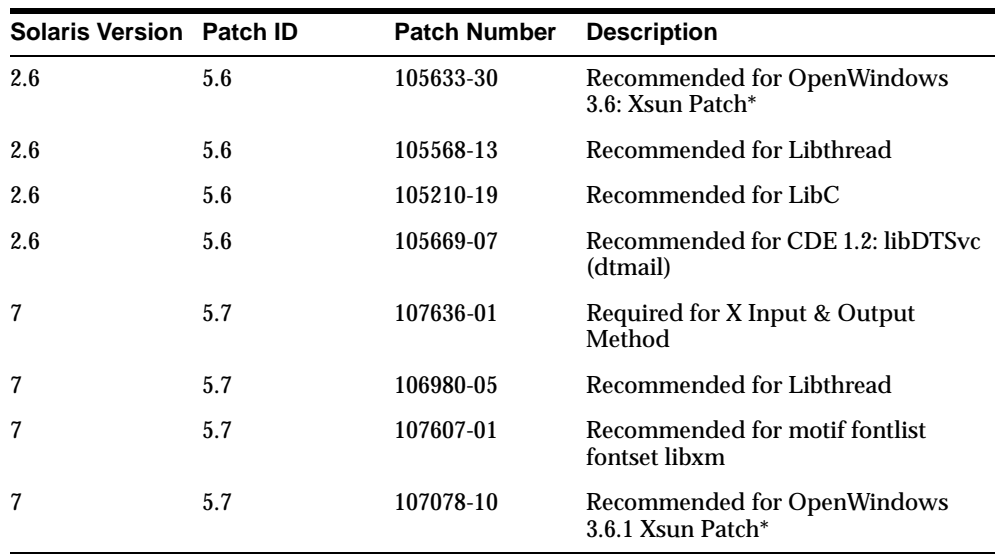

\* - recommended for locations that use traditional Chinese characters. You can also install the latest patch cluster for your version of Solaris, which includes additional recommended and security patches. Solaris patch clusters are available for downloading on the Web; follow the links starting at http://sunsolve.sun.com.

## **Installing Solaris Patches**

Use the showrev -p command to list the patches installed on your system. If the recommended patches are not already installed, perform the following steps:

**1.** Extract the patch tar file that matches your version of Solaris:

For Solaris 2.5.1, enter:

\$ tar xvf 1.1.8\_10\_patches\_sparc\_5.5.1.tar

For Solaris 2.6, enter:

\$ tar xvf 1.1.8\_10\_patches\_sparc\_5.6.tar

For Solaris 7, enter:

```
$ tar xvf 1.1.8_10_patches_sparc_5.7.tar
```
This creates patch archives with names like patch\_id.tar.Z.

**2.** Uncompress and extract each of the patch archives that you want to install by entering:

\$ zcat patch\_id.tar.Z | tar -xvf

A directory with a name like  $p \notin \mathcal{A}$  is created for each patch. General instructions for patch installation are included in the Install.info file in the top-level directory of each patch. Special installation instructions or post-installation requirements (such as a system reboot) appear in the README file included with each patch. The README file also lists IDs fixed and files changed by the patch.

- **3.** Log in to the system console as root.
- **4.** Oracle Corporation recommends that you place the system in single-user mode by entering:

# shutdown

**5.** Read the Install.info and README files for each patch.

On Solaris 2.5.1, enter the following for each patch:

# cd path/patch\_id # ./installpatch .

where  $path$  is the path to the directory where the path was extracted.

**6.** On Solaris 2.6 or Solaris 7, enter the following:

# patchadd -M path patch\_id patch\_id ...

where  $path$  is the path to the directory where the path was extracted.

**7.** Shutdown and reboot by entering:

# shutdown -i6

# **2 Installation**

<span id="page-20-0"></span>This chapter describes the following steps to install Oracle Applications InterConnect:

- [Overview of OA](#page-21-0)I
- [Installing OID](#page-21-0)
- [Installing OMB](#page-23-0)
- [Using the Repositor](#page-29-0)y
- [Using iStudi](#page-36-0)o
- [Creating or Installing Integration Meta](#page-38-0)data
- [Creating JMS Queues and Topics under O](#page-39-0)MB
- [Overview of Adapte](#page-41-0)rs
- [Using the CRM 11i Adapt](#page-43-0)er
- [Using the Database Adap](#page-47-0)ter
- [Using the HTTP Adapt](#page-52-0)er
- [Using the SAP Adapt](#page-57-0)er
- [Using the XML AQ Adapt](#page-64-0)er
- [Modifying Adapte](#page-69-0)rs
- [Installing the Management Infrastruc](#page-72-0)ture
- [Installing the SDK \(Optiona](#page-73-0)l)

## <span id="page-21-0"></span>**Overview of OAI**

To install Oracle Applications Interconnect (OAI) and its dependent components, install the products in the following order:

- **1.** Oracle Internet Directory (OID) 2.0.6 or 2.1.1. (Installing OID also automatically installs database 8.1.6 or 8.1.7.)
- **2.** Oracle Message Broker (OMB) 2.0.0.1 or 2.0.1.0
- **3.** Repository
- **4.** *i*Studio
- **5.** Adapters
- **6.** OAI Management Infrastructure

**Important:** Be sure to install the products in the order listed. Do not attempt to install two products at the same time.

## **Installing OID**

Perform one of the following steps to install OID:

Install OID 2.0.6 if you will be using Oracle 8*i*, release 8.1.6.

or

■ Install OID 2.1.1 if you will be using Oracle 8*i*, release 8.1.7.

For information about installing OID 2.0.6, see the Oracle8*i* Release 2 (8.1.6) Installation Guide for you UNIX platform. For information about installing OID 2.1.1, see the Oracle8*i* Release 3 (8.1.7) Installation Guide for you UNIX platform.

Installing OID installs the database for you. Even though the installation allows you to use an already installed database instance, do not install OID on top of a pre-installed database.

## **Performing an OID Post-Installation**

- **1.** Bring up the oidadmin tool (located in \$ORACLE\_HOME/bin). The login window appears.
- **2.** Enter the following:

<span id="page-22-0"></span>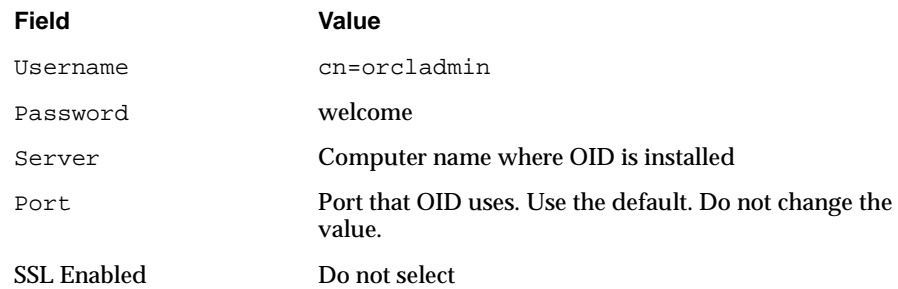

**3.** Select login.

The Login window appears.

**4.** Expand Access Control Manager.

Select Default ACP.

The Details window appears.

**5.** Select the entry under the Structural Access Item list.

Select edit.

A dialog window appears.

**6.** Select the Access Rights tab.

Select Grant permission for all items.

Select OK.

- **7.** Repeat the Steps 5 and 6 for the Content Access Item list.
- **8.** Select Apply.
- **9.** Exit the oidadmin tool.

## **How OAI Utilizes OID**

All OAI components (Repository, Adapters, *i*Studio, and Management Infrastructure) and OMB communicate to each other using CORBA. OID provides the location service for the components to find each other. The components use OID for storing and accessing CORBA object references.

Both the repository and OMB store their CORBA object references (IOR) in OID in a predefined place (configured through OAI and OMB installations). The adapters

look up OID in the same predefined place to access both OMB and repository connection information. The *i*Studio product looks up OID to access repository connection information.

## <span id="page-23-0"></span>**Installing OMB**

Perform one of the following sections to install OMB:

- Installing OMB 2.0.0.1 (if you will be using Oracle8*i*, release 8.1.6) or
- Installing OMB 2.0.1.0 (if you will be using Oracle8*i*, release 8.1.7)

## **Installing OMB 2.0.0.1**

Perform the following steps to install OMB 2.0.0.1:

- **1.** Make sure that the following conditions exist:
	- The database is stopped.
	- The TNS listener is stopped.
	- The OID Monitor process is stopped.
	- The OID LDAP process is stopped.
- **2.** Select OMB 2.0.0.1.1a (using JDK 1.1.8).
- **3.** Follow the instructions in *Oracle Message Broker 2.0.0.1 Installation Guide*.

## **Installing OMB 2.0.1.0**

Perform the following steps to install OMB 2.0.1.0:

- **1.** Make sure that the following conditions exist:
	- The database is stopped.
	- The TNS listener is stopped.
	- The OID Monitor process is stopped.
	- The OID LDAP process is stopped.
- **2.** Locate OMB in the install program.
- <span id="page-24-0"></span>**3.** Go to the Available Products window of the Oracle Universal Installer program.
- **4.** Select Oracle 8i Management and Integration 8.1.7.
- **5.** Select the Custom installation type.

Do not select Oracle Integration Server even though it lists OMB as one of its components.

A product hierarchy (starting with Oracle 8i Management and Integration) appears.

**6.** Deselect all elements immediately under this node except for Oracle integration Server 8.1.7.

Deselect Oracle Workflow and Oracle Partitioning before you deselect Oracle8i Server. Otherwise, you will not be able to deselect Oracle8i Server.

- **7.** Expand the Oracle Integration Server 8.1.7 subtree.
- **8.** Deselect everything in this subtree.
- **9.** Select Oracle Message Broker 2.0.1.0.1a.

The Advanced Security feature is selected automatically when OMB is selected.

**10.** Follow the instructions in *Oracle Message Broker 2.0.1.0 Installation Guide*.

## **Installing OMB for OAI**

If you are installing OMB specifically for OAI, perform the following steps:

- **1.** Bring up the Suffix window.
- **2.** Enter the following values:

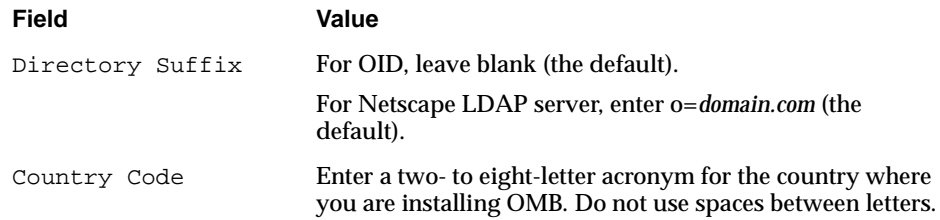

<span id="page-25-0"></span>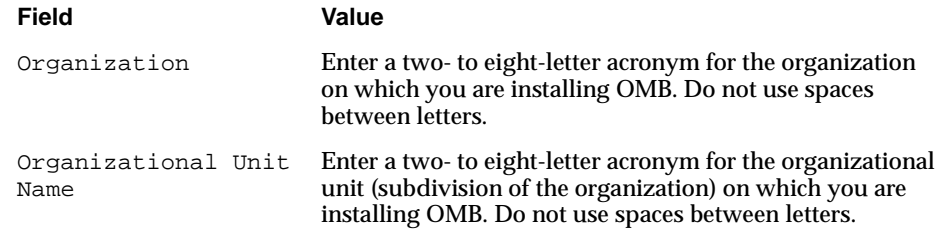

- **3.** Write down the values of the Directory Suffix, Country Code, Organization, and Organizational Unit Name. You will need them later in the OAI installation.
- **4.** Select Next.
- **5.** Bring up the LDAP Information window.
- **6.** Enter the following values:

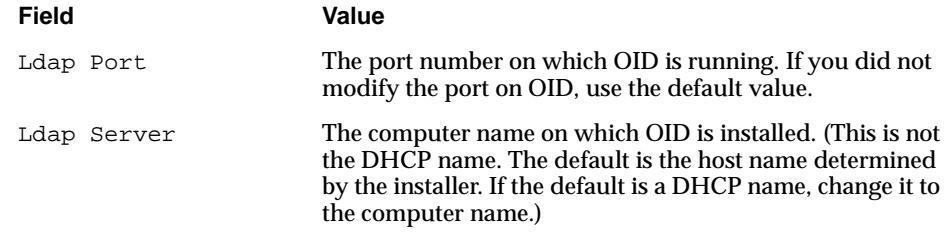

- **7.** Write down the values of the Ldap Port and Ldap Server. You will need them later in the OAI installation.
- **8.** Select Next.
- **9.** If the Authentication Methods window appears, select Next.

The Summary window appears.

**10.** Select Next.

## **Performing Post-Installation Steps for OMB on OAI**

Perform the following post-installation steps:

**1.** Make sure that OID and the TNS listener are started.

For more information about the TNS listener, see the *OMB Installation Guide*.

**2.** If you installed OMB for OAI, specify the following values during post-installation:

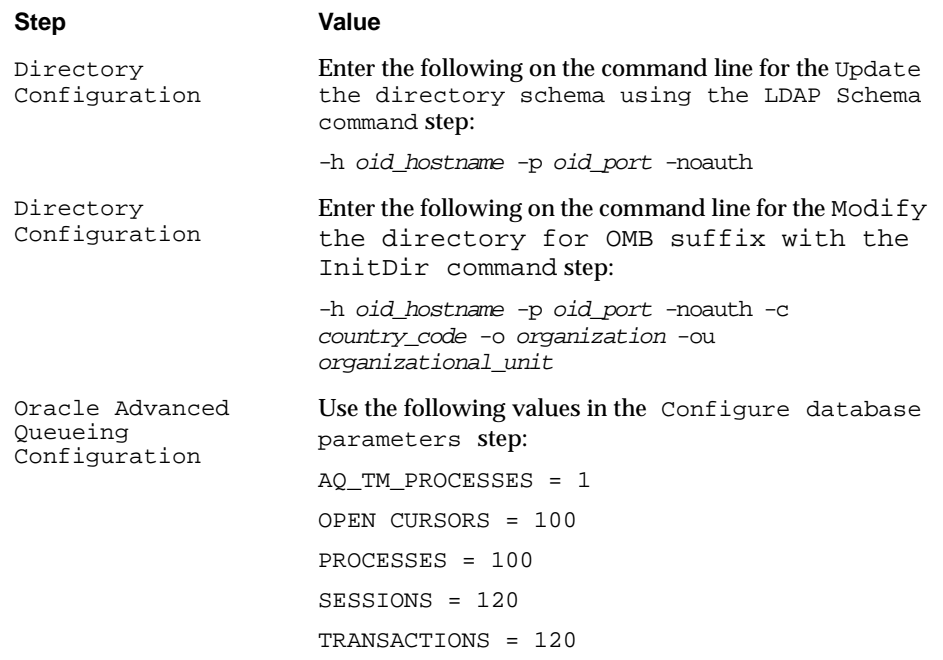

Do not perform any other optional steps—MQSeries, TIBCO, Async Component Invocation, or AQLite.

**3.** Run the ombenv script.

This file is supplied by OMB. For information about ombenv, see the *OMB Installation Guide*.

**4.** Start ombadmin tool.

For information about ombadmin, see the *OMB Administration Guide*.

The login window appears.

Do not modify any fields in the login window.

**5.** Select connect.

The main window appears.

**6.** Go to the tools menu.

Select OMB Instance Configuration Wizard.

The Welcome window appears.

**7.** Select Next.

The Create a new or select an existing OMB instance window appears.

- **8.** Select create a new OMB instance.
- **9.** Select Next.

The Create a new OMB instance window appears.

**10.** Enter the following:

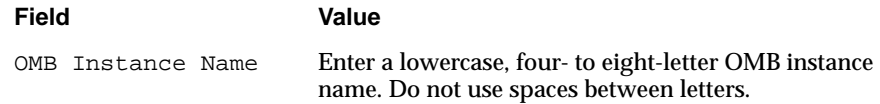

- **11.** Write down the value of the OMB Instance Name. You will need it later in the OAI installation.
- **12.** Select Next.

The Create Message Broker window appears.

**13.** Enter the following:

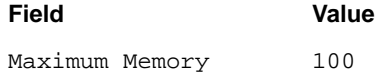

**14.** Select Next.

The Select Servers and Drivers to Add window appears.

- **15.** Select AQ Server, AQ Driver, Connection Factory for AQ.
- **16.** Select Next.

The Create an Oracle AQ Server window appears.

**17.** Enter the following:

<span id="page-28-0"></span>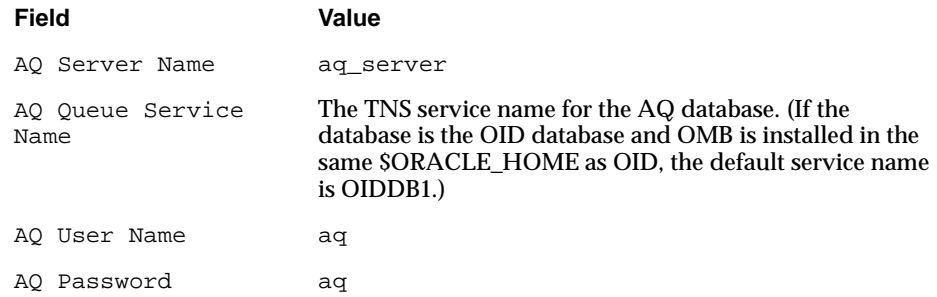

The Create an Oracle AQ Driver 1 of 2 window appears.

**18.** Select Next.

Do not modify the entries.

The Create an Oracle AQ Driver 2 of 2 window appears.

**19.** Enter the following:

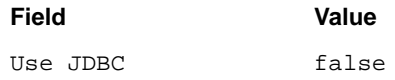

Do not modify any other entries.

**20.** Select Next.

The Create an Oracle ASQ Connection Factory window appears.

- **21.** Enter aqCF.
- **22.** Select finish.

## **Starting OMB**

Perform one of the following steps to start OMB.

■ Enter the following on UNIX:

MsgBroker -start -omb cn=msg\_broker,cn=omb\_instance\_name,cn=omb -heap 100 -noauth &

■ Enter the following on Windows NT:

MsgBroker -start -omb "cn=msg\_broker,cn=omb\_instance\_name,cn=omb" -heap 100 -noauth

## <span id="page-29-0"></span>**How OAI Utilizes OMB**

OMB is the store and forward unit for messages. It acts as the messaging hub in the OAI hub 'n' spoke architecture. OAI adapters use the Java Message Service (JMS), provided by OMB, for sending and receiving messages. For more information, see the *OMB User Guide*.

## **Installing OAI Components**

Perform the following steps to install OAI components:

- **1.** Insert the CD-ROM in your CD-ROM drive.
- **2.** Double-click on setup.exe on Windows NT

or

Run Installer on UNIX.

The Welcome window appears.

**3.** Select Next.

The File Locations window appears.

**4.** Enter the following:

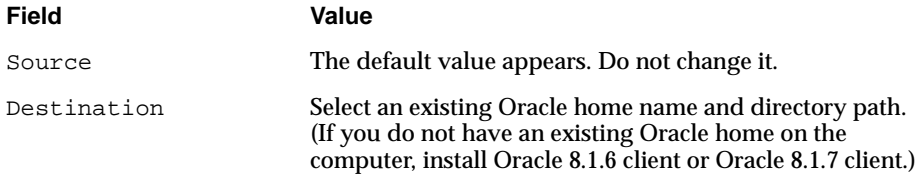

**5.** Select Next.

## **Using the Repository**

This section describes the following:

- [Overview of the Repository Architect](#page-30-0)ure
- [Installing the Reposito](#page-33-0)ry

■ [Performing a Repository Post-Installa](#page-35-0)tion

## <span id="page-30-0"></span>**Overview of the Repository Architecture**

The repository architecture consists of the following components:

- A Java API layer sitting outside the database as a standalone Java application (referred to in the install program and in this document as the repository).
- A database with the repository schema that the Java API layer communicates with using JDBC to store and retrieve metadata (referred to in the install program and in this document as the repository database).

The OAI components communicate to the Java layer and not directly to the database.

The database instance used for the repository is typically the same one used by OMB and OID. You do not need a separate physical database or another instance for the repository. The repository post-installation steps create the user and all its schema is contained within the user in the database.

The repository is used to store integration information as metadata.The *i*Studio product connects to the repository at design time and pushes the modeled mapping information into the repository. At runtime, the adapters access the repository and use the metadata as runtime instructions for performing transformations and other functions.

The following sections describe:

- Installing Multiple Repositories on One Computer
- [Using the Same Database for Multiple Reposito](#page-31-0)ries
- [Making Sure a Repository is Installed and Started Pro](#page-31-0)perly
- [Correcting a Repository that did not Start Prop](#page-31-0)erly

## **Installing Multiple Repositories on One Computer**

The installer does not allow you to install more than one repository per Oracle Home (it will deinstall the first repository and then install the second one.) However, you can have multiple Oracle Homes on a computer and have one repository per Oracle Home. (You can create an Oracle Home by installing the Oracle 8i client in different locations.) When you install the repository the second time, choose a different Oracle Home than the one where you first installed the repository.

### <span id="page-31-0"></span>**Using the Same Database for Multiple Repositories**

To use the same database for multiple repositories, make sure you use different user names when the installation asks for the repository user name.

### **Making Sure a Repository is Installed and Started Properly**

To tell if the repository is installed or started properly, start the repository and view the reposlog.txt file in your repository directory. If you do not see any Exceptions in this file, the repository has been started properly.

### **Correcting a Repository that did not Start Properly**

Inspect the Exceptions you see in the repository log file. The most common cause of startup problems with the repository is that it is unable to talk to OID. When the OAI repository is started, it writes its location identifying information in OID so that *i*Studio (and the other OAI components) can find it. The following are common reasons that the repository is unable to connect to OID:

**OID is not installed or started properly.** Make sure OID is started and that there are no errors starting OID. See the OID documentation for problems starting OID. If you want to use the OAI design time without OID, you can ignore the OID/LDAP Exceptions you see in the repository log file. If you see no other Exceptions, the repository has been started properly. Restart the repository after fixing problems with OID.

**Repository was not configured properly when installed.** This indicates a wrong OID host, port, or organization information. The OID host should be the computer where OID is installed. If you are using the default port, the port should be 389. The organizational information should be the same information that you used when you installed OMB. If you are unsure what the organizational information is, use oidadmin to view what is under Entry Management. To fix organizational information, reinstall the repository so that it points to the correct OID.

**OMB post installation steps were not completed successfully.** The OMB post-installation steps manually create base entries in OID. Run the OMB InitDir post-installation command by entering:

InitDir -c country -o organization -ou organizational unit

For information about the InitDir command, see the *OMB Installation Guide*.

Use the oidadmin tool provided by OID command. The following message appears under Entry Management (bottom up):

```
ou=organizational_unit,o=organization,c=country
```
#### After starting the repository successfully, the following message appears:

```
cn=IORS,cn=Repository,cn=OAI,cn=Products,cn=OracleContext,ou=organizational
unit,o=organization,c=country
```
**Repository does not have proper permissions in OID.** A message similar to the following appears in the repository log file:

javax.naming.NoPermissionException: [LDAP: Insufficient Access Rights]

This indicates that you have not run the OAI post-installation steps for OID (see ["Performing an OID Post-Installation", on page](#page-21-0) 2-2). Run these steps and then restart the repository.

**An SQL Exception is in the repository log file.** A SQL Exception indicates that the repository is unable to communicate to its database schema properly. Perform the following steps:

**1.** Verify that the database and database listener are started properly. The database and listener should be started before the repository is started. See the database documentation for instructions for starting the database and listener and for problems starting the database. To verify that it is running properly, try connecting to your database using SQL\*Plus. For example, enter:

sqlplus system/manager@database\_TNS\_service\_name

After you start the database and listener properly, the repository automatically reconnects to the database so you do not need to restart the repository.

**2.** Verify that the database user was created properly. The user is created as part of the repository post-installation steps. To verify this, read the user name and password entries in the repository's initialization file (the .ini repository in your repository directory) then try connecting to your database with this connection information using SQL\*Plus. For example, enter:

sqlplus username/password@database\_TNS\_service\_name

If the database user was not created properly, an error message similar to the following appears:

ORA-01017: invalid username/password; logon denied

**3.** Run the repository post-installation steps.

<span id="page-33-0"></span>The repository automatically reconnects to the database so you do not need to restart the repository.

**4.** Check to see if there is a problem with the communication between the repository and its database (for example, network problems). After these problems are resolved, the repository automatically reconnects to the database so you do not need to restart the repository.

## **Installing the Repository**

Perform the following steps to install the repository:

- **1.** Bring up the Available Products window.
- **2.** Select OAI Repository 4.0.0.
- **3.** Select Next.

The Welcome to the Repository Installation window appears.

**4.** Select Next.

The LDAP Server Location window appears.

**5.** Enter the following:

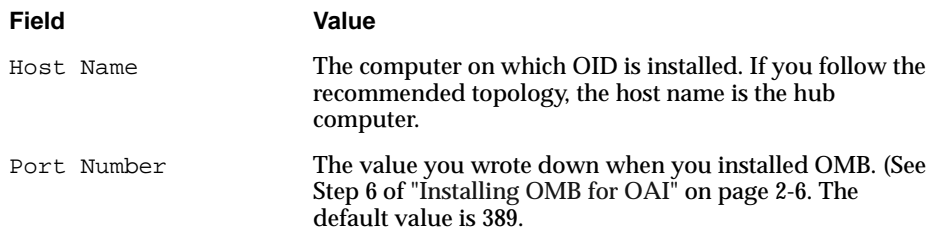

The LDAP Server Suffix Information window appears.

**6.** Enter the following:

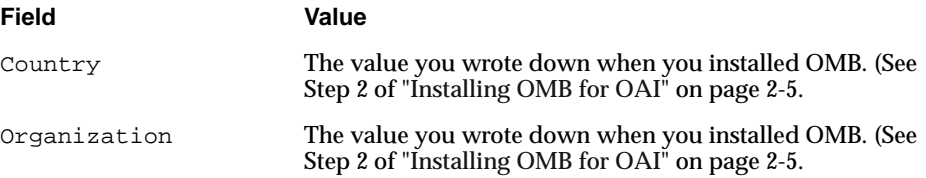

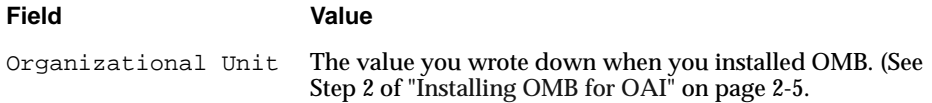

The repository component uses Country, Organization, and Organizational Unit to locate the OID instance in the hub to find the repository's CORBA identification information (IOR) from OID. With this information, *i*Studio and the adapters can connect to the repository.

**7.** Select Next.

The Repository Configuration window appears.

**8.** Enter the following:

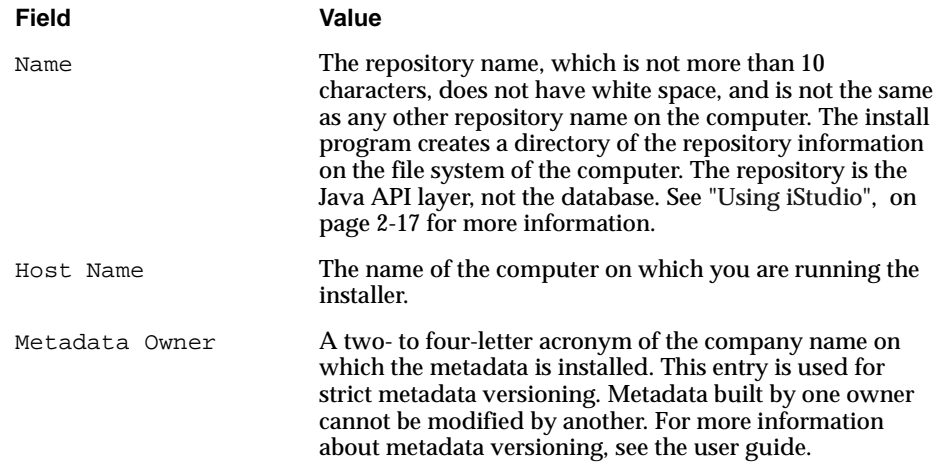

**9.** Write down the values of the Name and Host Name. You will need them for installing adapters.

The Repository Database Configuration window appears.

**10.** Enter the following information about the database that connects to the repository Java program:

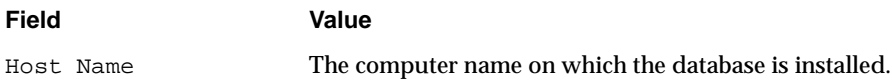

<span id="page-35-0"></span>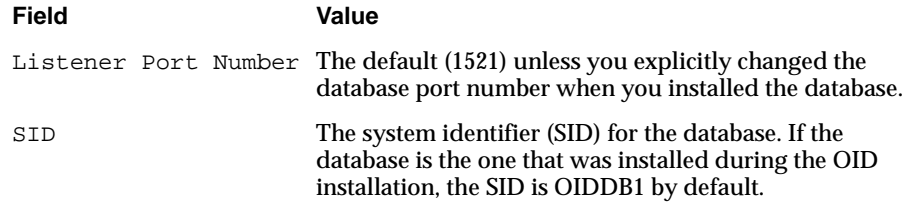

The Database User Configuration window appears.

**11.** Enter the following:

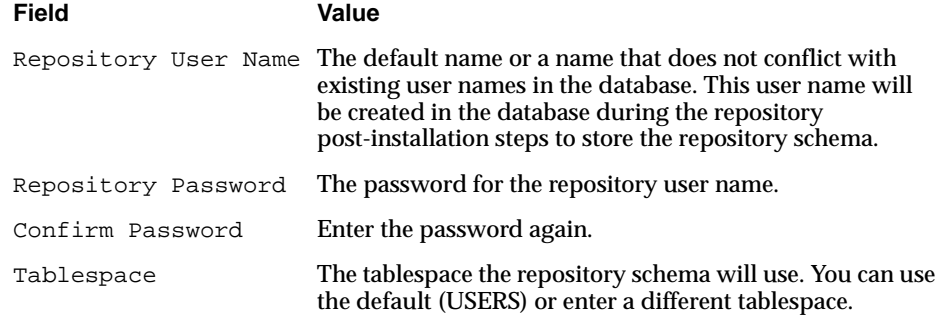

**12.** Select Next.

The Summary window appears.

**13.** Select Next.

On Windows NT, the repository is installed at \$ORACLE\_HOME\oai\4.0\repository\your\_repository\_name.

On UNIX, the repository is installed at \$ORACLE\_HOME/oai/4.0/repository/your\_repository\_name.

## **Performing a Repository Post-Installation**

After the installation is complete, the installer gives you a set of post-installation steps. These steps are also copied to post\_installation.txt in the repository's directory. Execute the following steps to create the repository's schema:

- **1.** Go to the directory in which the repository is installed.
- **2.** Locate the repo1.sql and repo2.sql scripts.
- **3.** Use SQL\*Plus to connect to the database to which the repository will connect.
- **4.** Connect as the system user. (The default password is manager. You changed this after installing the database.)
- **5.** Enter @repo1.sql on the SQL\*Plus command line to run the repo1.sql script.
- **6.** Connect to the database as the repository database user that you specified while installing the repository.
- **7.** Enter @repo2.sql on the SQL\*Plus command line to run the repo2.sql script.
- **8.** Exit SQL\*Plus.

# **Using** *i***Studio**

This section describes the following:

- Installing iStudio
- [Connecting iStudio to the Reposit](#page-37-0)ory

#### **Installing** *i***Studio**

Perform the following steps to install *i*Studio:

- **1.** Bring up the Available Products window.
- **2.** Select OAI *i*Studio 4.0.0
- **3.** Select Next.

The Welcome to the *i*Studio Installation window appears.

**4.** Select Next.

The LDAP Server Location window appears.

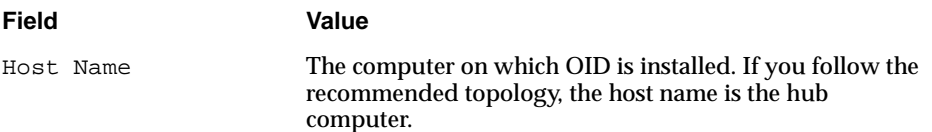

<span id="page-37-0"></span>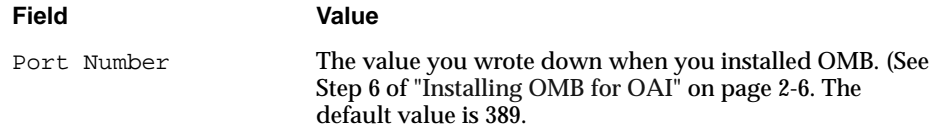

The LDAP Server Suffix Information window appears.

**6.** Enter the following:

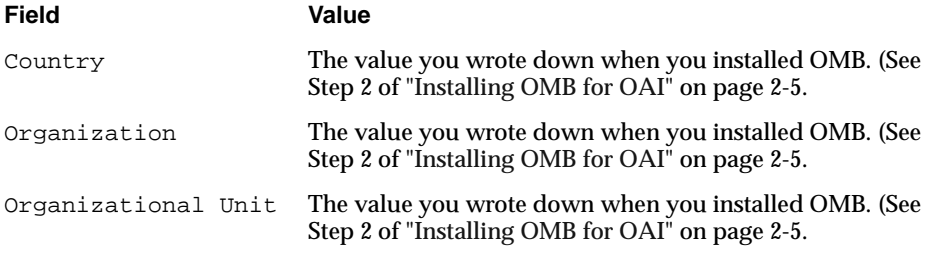

The *i*Studio component uses Country, Organization, and Organizational Unit to locate the OID instance in the hub to find the repository's CORBA identification information (IOR) from OID. With this information, *i*Studio can connect to the repository.

**7.** Select Next.

The Summary window appears.

**8.** Select Next.

The *i*Studio component is installed at  $$ORACLE_HOME\oai\4.0\istudio.$ 

#### **Connecting** *i***Studio to the Repository**

This section describes the following:

- Connecting iStudio to the Repository for a Project
- [Connecting iStudio to the Repository Without a Working](#page-38-0) OID

#### **Connecting** *i***Studio to the Repository for a Project**

If you are not able to connect to the repository when you open or create a project, perform the following steps:

- <span id="page-38-0"></span>**1.** Verify that the repository was started properly before opening or creating your project.
- **2.** Make sure that you provided the same LDAP parameters (host, port, country, organization, organizational unit) when you installed *i*Studio as you did when you installed the repository. If you did not, reinstall either the repository or *i*Studio to make them match.
- **3.** Verify that you are trying to connect to the repository with the correct repository name and repository host. These should be the same values you entered when you installed the repository. (You can view the RepoName and RepoHostName parameters in the repository.ini file in your repository's directory.)
- **4.** Inspect the error you see in *i*Studio (either a pop-up dialog box with the error or an error on the *i*Studio console). It may indicate what is not working; for example, the network is down. If it is a SQL Exception, this indicates that the repository is having trouble communicating to its database.

#### **Connecting** *i***Studio to the Repository Without a Working OID**

If you need to bring up *i*Studio (and do not need to use the OAI runtime), after *i*Studio fails to find the repository entry in OID (or fails to connect to OID), it asks if you want to read the repository's IOR (its location identifying information) from a file. Open the IOR file (FTP the file from the repository computer if *i*Studio and the repository are on different computers). The *i*Studio product connects to the repository bypassing OID. However, if you do not install OID or fix the problems with OID, the adapters will not be able to connect to the repository and the OAI runtime will not work.

# **Creating or Installing Integration Metadata**

All integration logic is captured in metadata modeled through *i*Studio. Perform the following steps to create or install integration metadata:

**1.** Use pre-packaged metadata.

or

Use *i*Studio to create metadata from scratch.

Oracle has pre-packaged metadata packs for certain applications. These metadata packs come with their own installation instructions. For example, if you are integrating Oracle Internet Procurement with SAP, see the *Implementation Guide for Oracle Internet Procurement InterConnect for SAP R/3*.

<span id="page-39-0"></span>If there is no pre-packaged metadata for your application, create the metadata using *i*Studio. (For information about using *i*Studio to create metadata, see the *iStudio User Guide.)*

- **2.** Write down the values of the application names you see on the left side of the main navigation window under Applications. You will need the names when you install the adapters.
- **3.** Provide information (if it has not been provided already) on which queues and topics the applications will receive messages from the hub.

The single consumer queue field lists queues. The multi consumer queue field lists topics.

**4.** Write down the values of the queues and topics. You will need the names when you install the adapters.

# **Creating JMS Queues and Topics under OMB**

Perform the following steps to create JMS queues and topics under OMB:

**1.** Run the ombenv script.

This file is supplied by OMB. For information about ombenv, see the *OMB Installation Guide*.

**2.** Start the ombadmin tool.

For more information, see the *OMB Administration Guide*.

- **3.** Go to the Tool menu.
- **4.** Select the Queue or Topic wizard.

The single consumer queue field lists queues. The multi consumer queue field lists topics.

**5.** For each queue or topic, go through the wizard and create it.

## **Queue Wizard**

Perform the following steps to create the queue wizard:

- **1.** Bring up the Welcome window.
- **2.** Select Next.

The Use an Existing OMB Instance window appears.

- **3.** Select the instance of OMB you are using. This is the same OMB instance you created using the ombadmin tool.
- **4.** Select Next.

The Use an Existing Server window appears.

- **5.** Select aq server.
- **6.** Select Next.

The Create an Oracle AQ Queue window appears.

**7.** Enter the following:

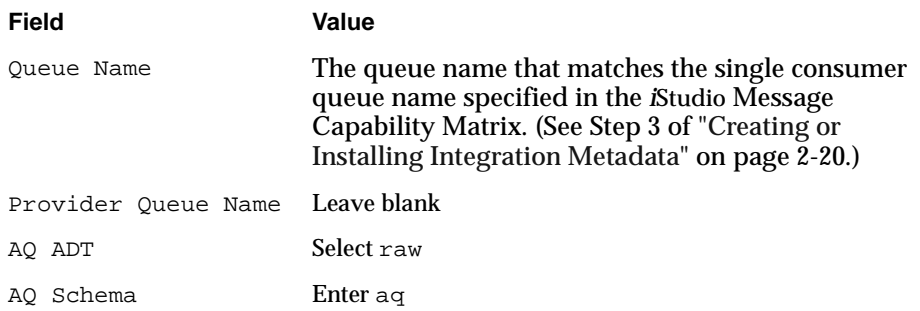

**8.** Select Next.

The Successful Queue Creation window appears.

**9.** Select finish if you are done with all queues

or

Select Next to create another queue.

## **Topic Wizard**

Perform the following steps to create the queue wizard:

- **1.** Bring up the Welcome window.
- **2.** Select Next.

The Use an Existing OMB Instance window appears.

**3.** Select the instance of OMB you are using. This is the same OMB instance you created using the ombadmin tool.

**4.** Select Next.

The Use an Existing Server window appears.

- **5.** Select aq\_server.
- **6.** Select Next.

The Create an Oracle AQ Queue Topic 1 of 2 window appears.

**7.** Enter the following:

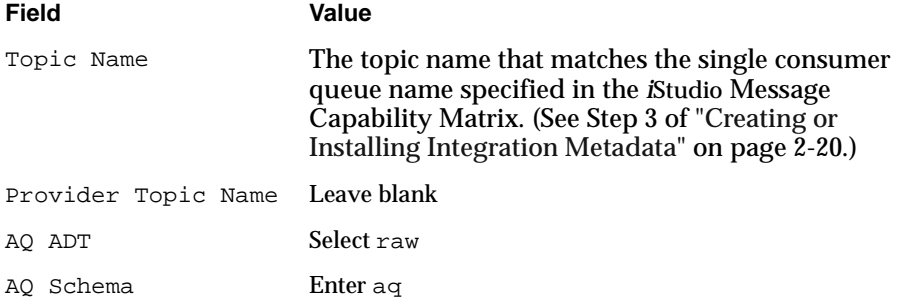

**8.** Select Next.

The Create an Oracle AQ Topic 2 of 2 window appears.

- **9.** Select not assigned.
- **10.** Select Next.

The Successful Topic Creation window appears.

**11.** Select finish if you are done with all topics

or

Select Next to create another topic.

# **Overview of Adapters**

This section describes the following:

- [Description of Adapte](#page-42-0)rs
- [Using Protocol](#page-42-0)s
- [Using the Application Parame](#page-42-0)ter

### <span id="page-42-0"></span>**Description of Adapters**

The following adapters are packaged with OAI:

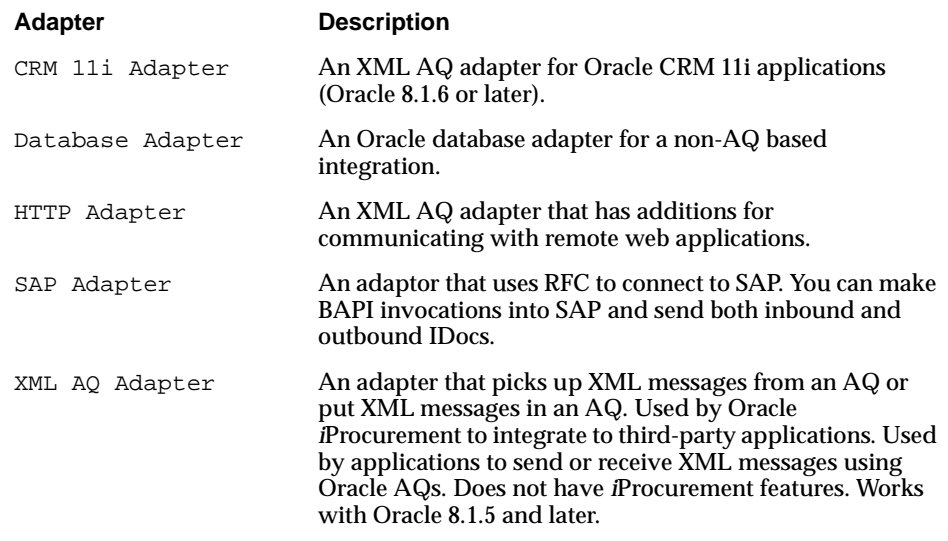

## **Using Protocols**

Adapters are components that are attached to applications to OAI enable them. The adapters differ from each other because of how they communicate with an application. For example, the SAP Adapter utilizes the SAP Remote Function Call (RFC) proprietary protocol to talk to SAP, but The XML AQ Adapter picks (and puts) XML messages in AQs.

## **Using the Application Parameter**

Adapters do not have integration logic. The adapter has a generic transformation engine that processes metadata from the repository as runtime instructions to do transformations. The application defines for a adapter what its capabilities are. For example, it can define what messages it can publish, what messages it can subscribe to, and what are the transformations to perform. The application parameter allows the adapter to become smart in the context of the application to which it is connected. It allows the adapter to retrieve from the repository only that metadata that is relevant to the application. The application parameter must match the corresponding application that will be defined in *i*Studio under the Applications folder.

If you are using pre-packaged metadata, after importing the pre-packaged metadata into the repository, start up *i*Studio to find the corresponding application (under the Applications folder in *i*Studio) to use as the application for the adapter you are installing (unless the pack you are using provides directions for what the application should be.)

# **Using the CRM 11***i* **Adapter**

This section describes the following:

- Installing the CRM 11i Adapter
- [Modifying the CRM 11i Adap](#page-46-0)ter

## **Installing the CRM 11***i* **Adapter**

Perform the following steps to install the CRM 11*i* Adapter:

- **1.** Bring up the Available Products window.
- **2.** Select OAI CRM 11i Adapter 4.0.0.
- **3.** Select Next.

The Welcome to the CRM 11*i* Adapter Installation window appears.

**4.** Select Next.

The Adapter Information window appears.

**5.** Enter the following:

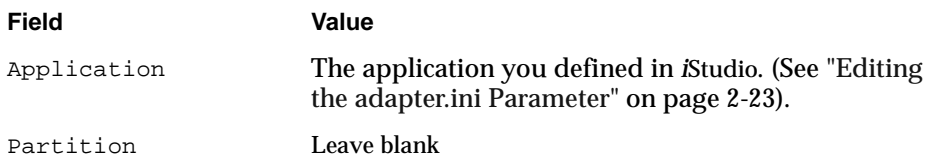

**6.** Select Next.

The LDAP Server Location window appears.

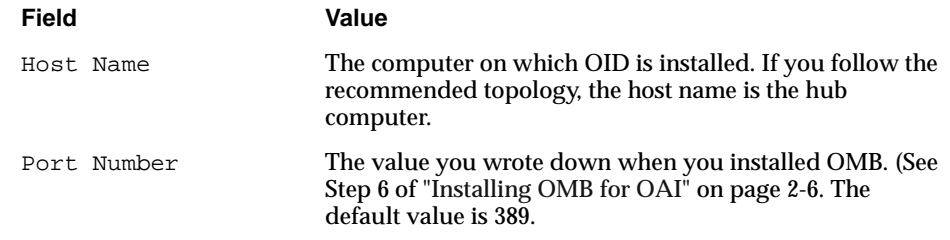

The LDAP Server Suffix Information window appears.

**8.** Enter the following:

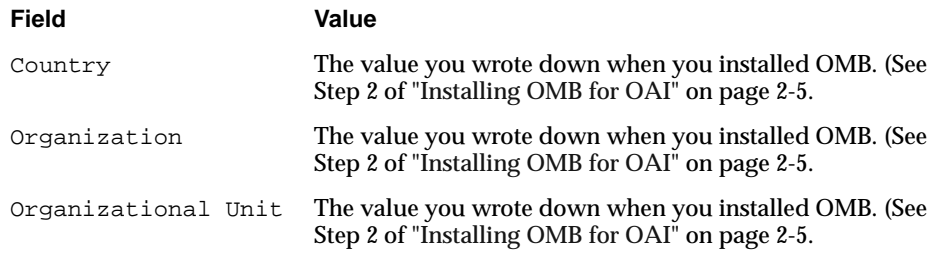

The adapter uses Country, Organization, and Organizational Unit to locate the OID instance in the hub to find the repository and OMB CORBA identification information (IOR) from OID. With this information, the adapter can connect to the repository and to OMB.

The Adapter Repository Configuration window appears.

**9.** Enter the following:

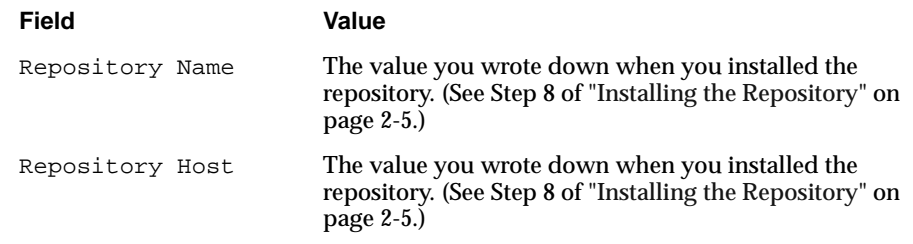

**10.** Select Next.

The Adapter OMB Configuration window appears.

**11.** Enter the following:

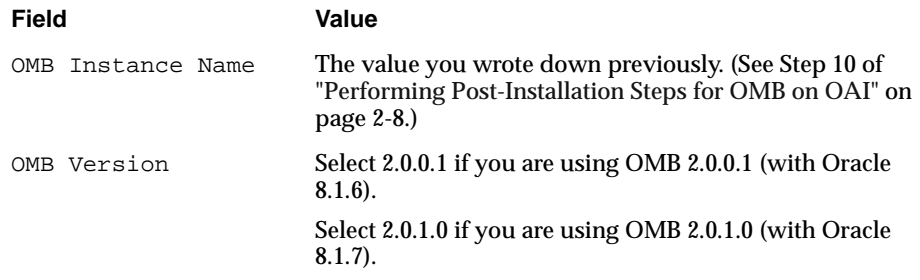

#### **12.** Select Next.

The AQ Database Configuration window appears.

**13.** Enter the following:

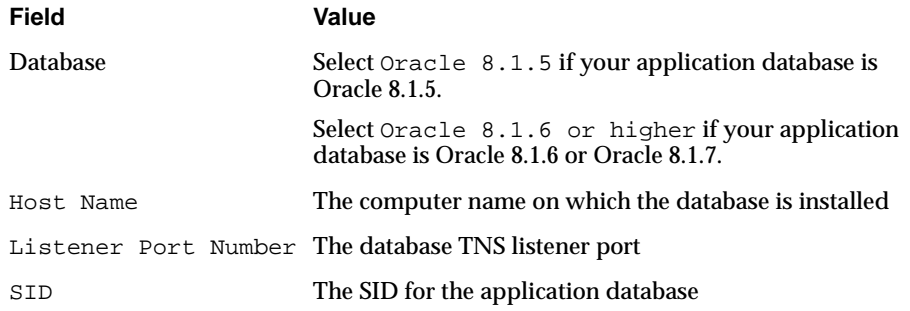

The information on the AQ Database Configuration window is the AQ database on the application side from which the adapter will put or get XML messages. This is not the information for the hub database.

The AQ Database User Configuration window appears.

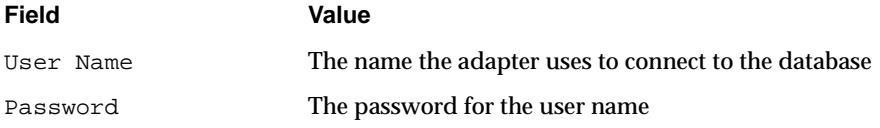

<span id="page-46-0"></span>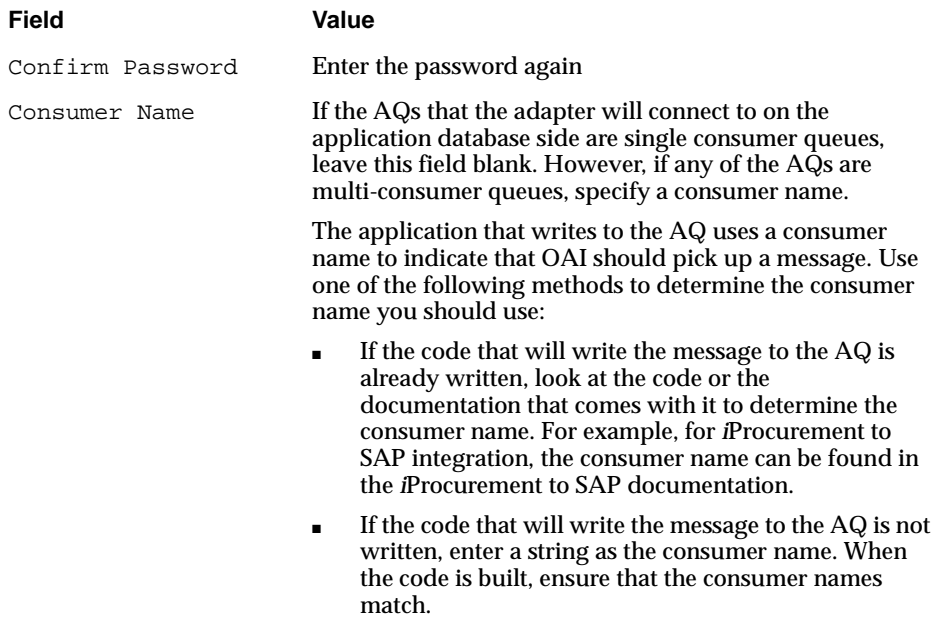

The Summary window appears.

**15.** Select Next.

On Windows NT, the CRM 11*i* Adapter is installed on \$ORACLE\_HOME\oai\4.0\adapters\Application Partition..

On UNIX, the CRM 11*i* Adapter is installed on \$ORACLE\_HOME/oai/4.0/adapters/Application Partition..

## **Modifying the CRM 11***i* **Adapter**

This section describes the following:

- Installing Multiple CRM 11 Adapters on One Computer
- [Editing CRM 11i Adapter Configuration Sett](#page-47-0)ings

#### **Installing Multiple CRM 11***i* **Adapters on One Computer**

The installer does not allow you to install more than one CRM 11*i* Adapter per Oracle Home. (It will deinstall the first CRM 11*i* Adapter and then install the second one.) However, you can have multiple Oracle Homes on a computer and have one

<span id="page-47-0"></span>CRM 11*i* Adapter per Oracle Home. (You can create an Oracle Home by installing the Oracle8*i* client in different locations.) When you install the CRM 11*i* Adapter the second time, choose a different Oracle Home than the one where you first installed the CRM 11*i* Adapter.

#### **Editing CRM 11***i* **Adapter Configuration Settings**

You can edit the following parameters in adapter.ini in your CRM 11*i* Adapter's directory.

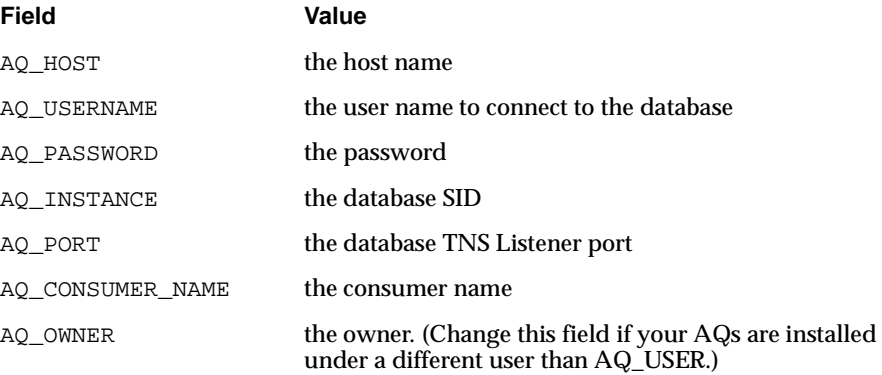

The AQ\_HOST, AQ\_USERNAME, AQ\_PASSWORD, AQ\_INSTANCE, AQ\_PORT, and AQ\_CONSUMER\_NAME are not part of the installation.

Restart the adapter after editing the parameters.

# **Using the Database Adapter**

This section describes the following:

- Installing the Database Adapter
- [Performing Database Adapter Post-Installation S](#page-51-0)teps
- [Modifying the Database Adap](#page-51-0)ter

### **Installing the Database Adapter**

You can install the database adapter on Oracle 7.3.x, Oracle 8.0.x, or Oracle8*i* databases. All other OAI components require Oracle8*i*.

Perform the following steps to install the database adapter:

- **1.** Bring up the Available Products window.
- **2.** Select OAI Database Adapter 4.0.0.
- **3.** Select Next.

The Welcome to the Database Adapter Installation window appears.

**4.** Select Next.

The Adapter Information window appears.

**5.** Enter the following:

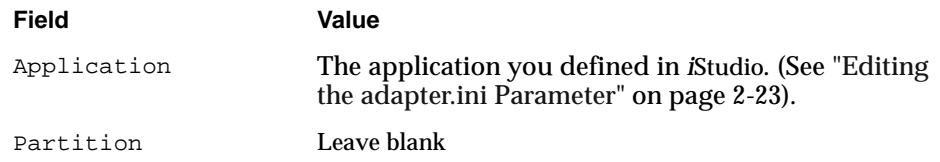

**6.** Select Next.

The LDAP Server Location window appears.

**7.** Enter the following:

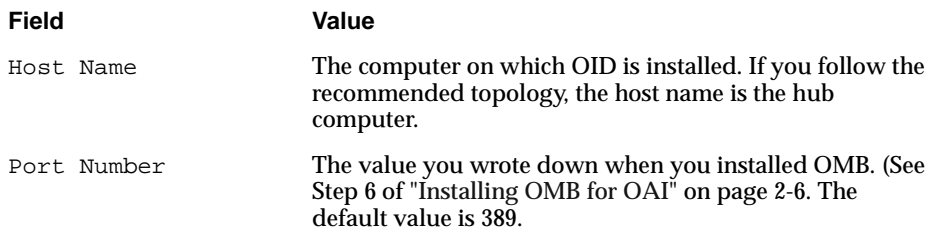

The LDAP Server Suffix Information window appears.

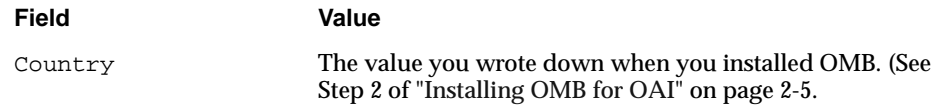

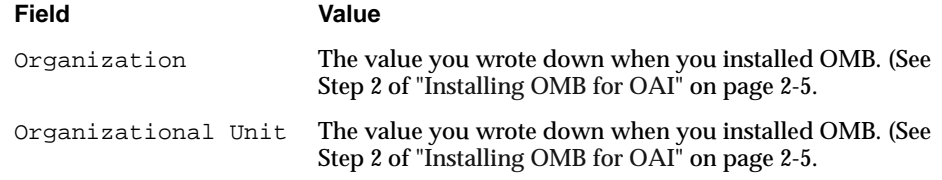

The adapter uses Country, Organization, and Organizational Unit to locate the OID instance in the hub to find the repository and OMB CORBA identification information (IOR) from OID. With this information, the adapter can connect to the repository and to OMB.

The Adapter Repository Configuration window appears.

**9.** Enter the following:

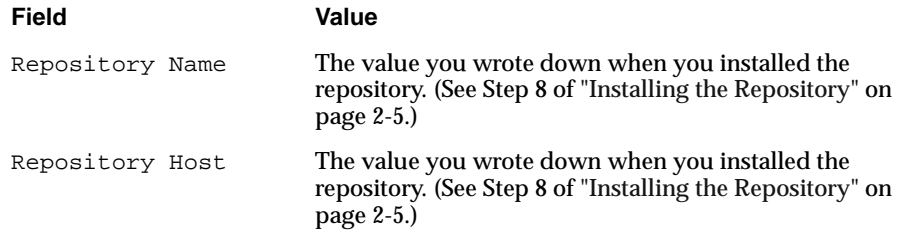

#### **10.** Select Next.

The Adapter OMB Configuration window appears.

#### **11.** Enter the following:

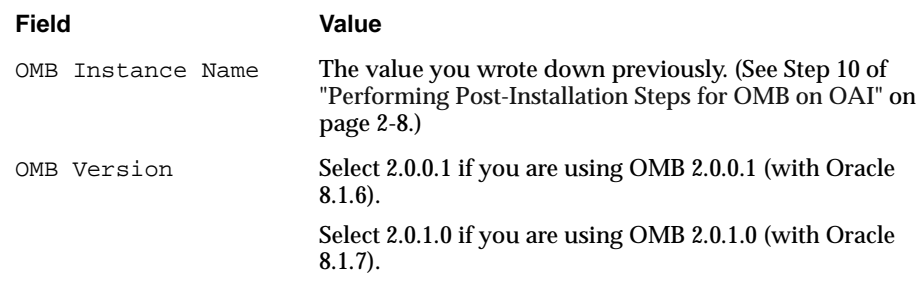

**12.** Select Next.

The Database Configuration window appears.

**13.** Enter the following:

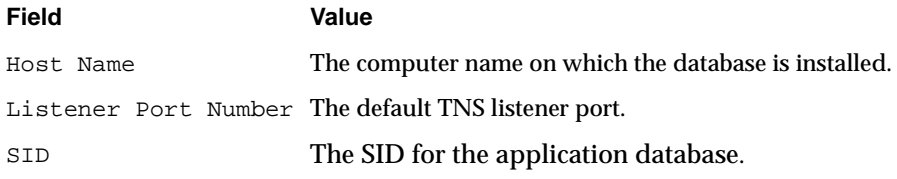

The Host Name, Listener Port Number, and SID you enter are for the application database that the adapter will connect to, not the hub database.

**14.** Select Next.

The Database User Configuration window appears.

**15.** Enter the following:

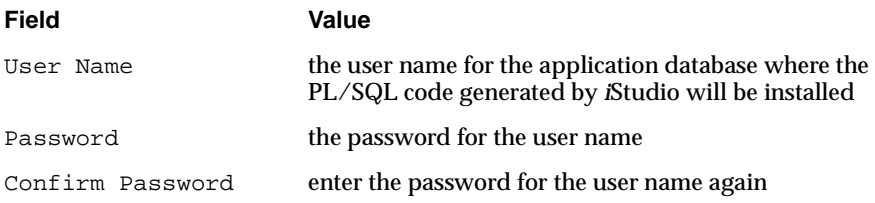

The Host Name and Password are used to determine where the stored procedures generated through *i*Studio will be installed for application inbound messages. At runtime, the database adapter will use this information to call the user-specified stored procedures. The user can be a existing user. You can, but are not required to, create a separate OAI user.

**16.** Select Next.

The Summary window appears.

**17.** Select Next.

On Windows NT, the database adapter is installed at \$ORACLE\_HOME\oai\4.0\adapters\Application Partition.

On UNIX, the database adapter is installed at \$ORACLE\_HOME/oai/4.0/adapters/Application Partition.

## <span id="page-51-0"></span>**Performing Database Adapter Post-Installation Steps**

After the installation is complete, the installer gives you a set of post-installation steps. These steps are also copied to post\_installation.txt in the database adapter's directory. Execute the following steps to create the database adapter's bridge tables:

- **1.** Go to the directory in which the database adapter is installed.
- **2.** Locate the agent1.sql and agent2.sql scripts.
- **3.** Use SQL\*Plus to connect to the application database to which the adapter will connect.
- **4.** Connect as the sys (not system) user and change\_on\_install password (this is the default password unless after installing the database, this was changed).
- **5.** Enter @agent1.sql on the SQL\*Plus command line to run the agent1.sql script.
- **6.** Use the oai user name and the oai password to connect to the database.
- **7.** Enter @agent2.sql on the SQL\*Plus command line to run the agent2.sql script.
- **8.** Exit SQL\*Plus.

### **Modifying the Database Adapter**

This section describes the following:

- Installing Multiple Database Adapters on One Computer
- [Editing Database Adapter Configuration Sett](#page-52-0)ings

#### **Installing Multiple Database Adapters on One Computer**

The installer does not allow you to install more than one Database Adapter per Oracle Home. (It deinstalls the first Database Adapter and then installs the second one.) However, you can have multiple Oracle Homes on a computer and have one Database Adapter per Oracle Home. (You can create an Oracle Home by installing the Oracle8*i* client in different locations.) When you install the Database Adapter the second time, choose a different Oracle Home than the one where you first installed the Database Adapter.

#### <span id="page-52-0"></span>**Editing Database Adapter Configuration Settings**

You can edit the following parameters in adapter. ini in your Database Adapter's directory.

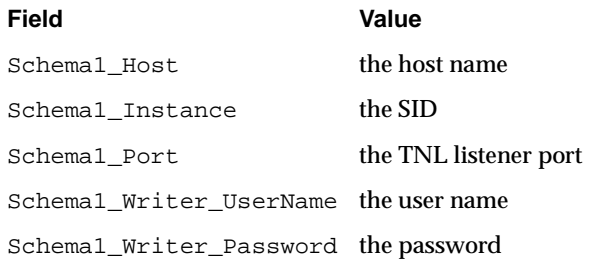

# **Using the HTTP Adapter**

The HTTP Adapter is an XML AQ Adapter with additions for communicating with remote Web applications.

This section describes the following:

- Installing the HTTP Adapter
- [Performing HTTP Adapter Post-Installation S](#page-56-0)teps
- [Modifying the HTTP Adap](#page-56-0)ter

## **Installing the HTTP Adapter**

Perform the following steps to install the HTTP Adapter:

- **1.** Bring up the Available Products window.
- **2.** Select OAI HTTP Adapter 4.0.0.
- **3.** Select Next.

The Welcome to the HTTP Adapter Installation window appears.

**4.** Select Next.

The Adapter Information window appears.

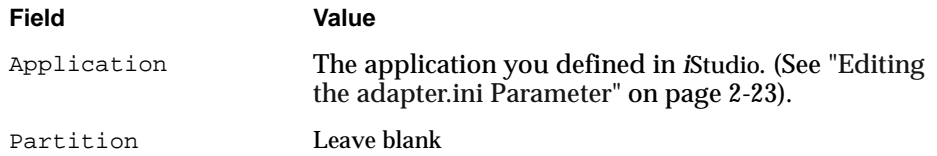

**6.** Select Next.

The LDAP Server Location window appears.

**7.** Enter the following:

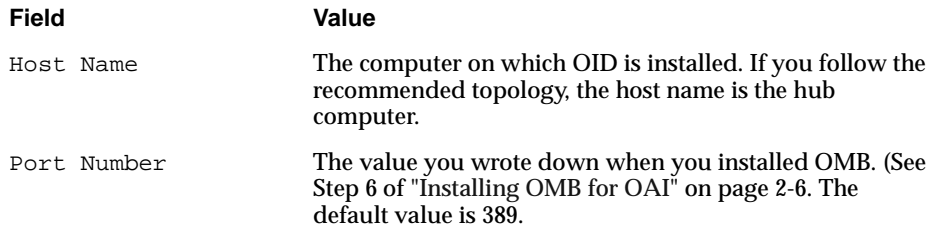

The LDAP Server Suffix Information window appears.

**8.** Enter the following:

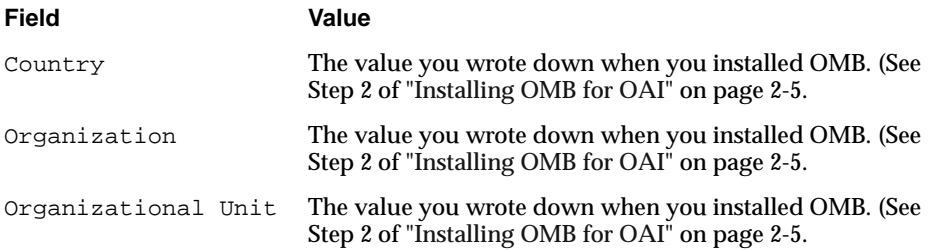

The adapter uses Country, Organization, and Organizational Unit to locate the OID instance in the hub to find the repository and OMB CORBA identification information (IOR) from OID. With this information, the adapter can connect to the repository and to OMB.

The Adapter Repository Configuration window appears.

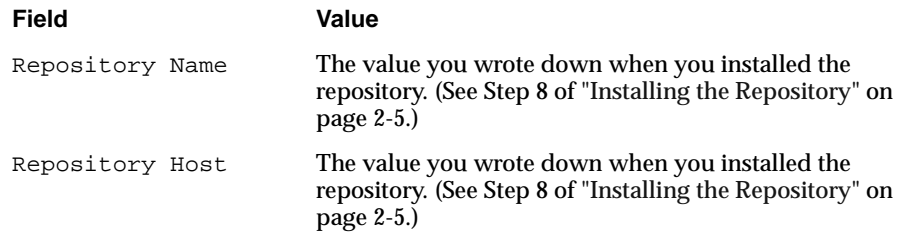

**10.** Select Next.

The Adapter OMB Configuration window appears.

**11.** Enter the following:

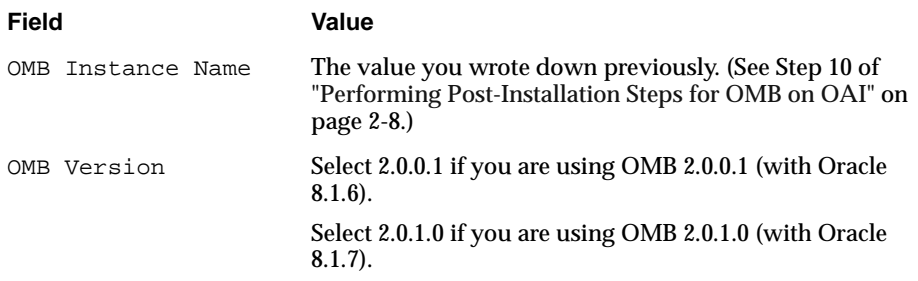

**12.** Select Next.

The AQ Database Configuration window appears.

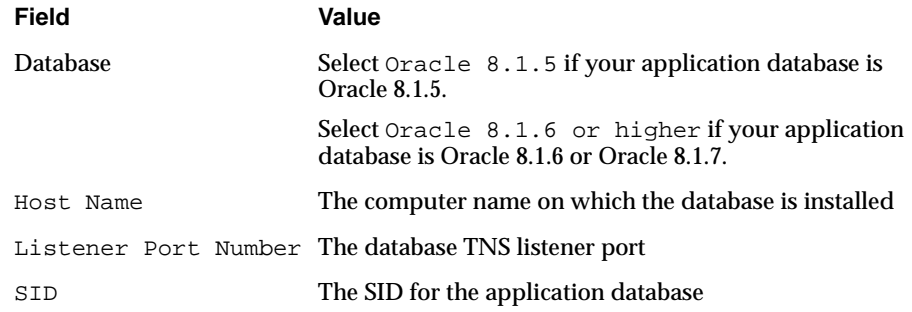

The information on the AQ Database Configuration window is the AQ database on the application side from which the adapter will put or get XML messages. This is not the information for the hub database.

The AQ Database User Configuration window appears.

**14.** Enter the following:

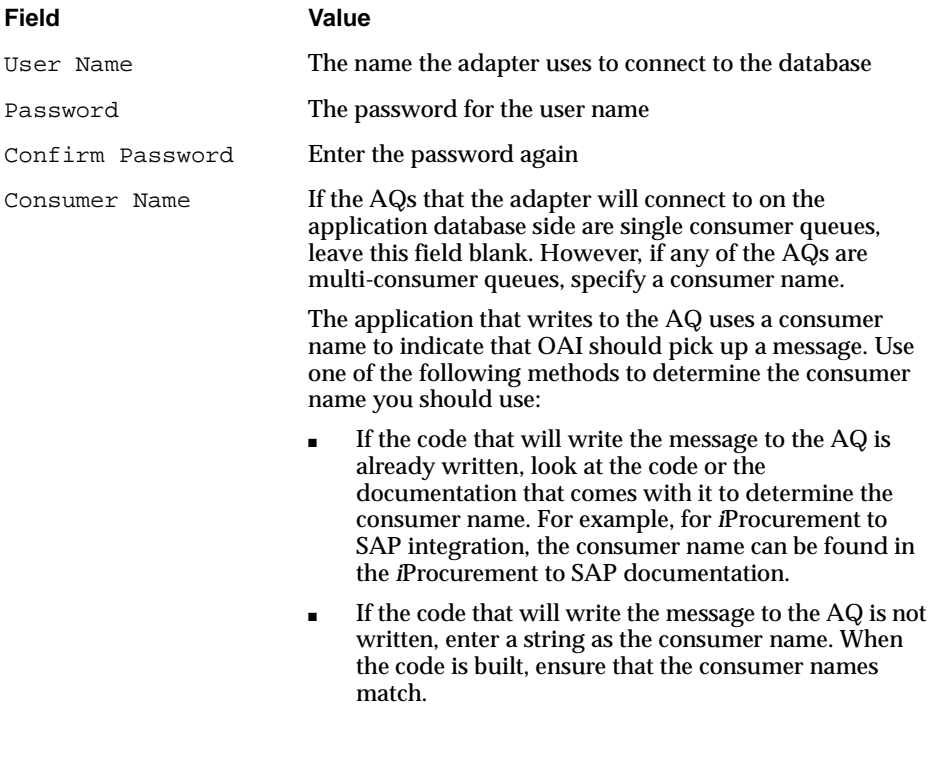

The Summary window appears.

**15.** Select Next.

On Windows NT, the HTTP Adapter is installed at \$ORACLE\_HOME\oai\4.0\adapters\Application Partition.

On UNIX, the HTTP Adapter is installed at

\$ORACLE\_HOME/oai/4.0/adapters/Application Partition.

## <span id="page-56-0"></span>**Performing HTTP Adapter Post-Installation Steps**

The installer gives you a set of post-installation steps in the README.txt file in your HTTP Adapter's directory. After you installation is complete, execute these steps to enable your Web/Application Server for use with the HTTP Adapter.

## **Modifying the HTTP Adapter**

This section describes the following:

- Installing Multiple HTTP Adapters on One Computer
- Editing HTTP Adapter Configuration Settings

#### **Installing Multiple HTTP Adapters on One Computer**

The installer does not allow you to install more than one HTTP Adapter per Oracle Home. (It will deinstall the first HTTP Adapter and then install the second one.) However, you can have multiple Oracle Homes on a computer and have one HTTP Adapter per Oracle Home. (You can create an Oracle Home by installing the Oracle8*i* client in different locations.) When you install the HTTP Adapter the second time, choose a different Oracle Home than the one where you first installed the HTTP Adapter.

#### **Editing HTTP Adapter Configuration Settings**

You can edit the following parameters in adapter. ini in your HTTP Adapter's directory.

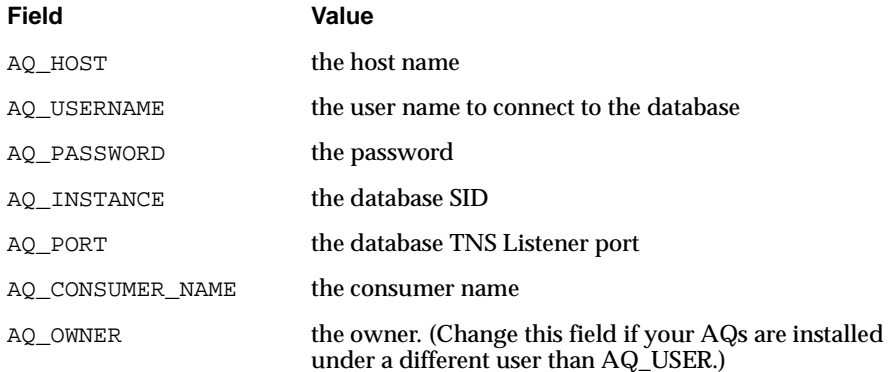

The AQ\_HOST, AQ\_USERNAME, AQ\_PASSWORD, AQ\_INSTANCE, AQ\_PORT, and AQ\_CONSUMER\_NAME are not part of the installation.

Restart the adapter after editing the parameters.

# **Using the SAP Adapter**

This section describes the following:

- Installing the SAP Adapter
- [Performing Post-Installation Steps for the SAP Ada](#page-62-0)pter
- [Modifying the SAP Adapt](#page-62-0)er

## **Installing the SAP Adapter**

Perform the following steps to install the SAP Adapter:

- **1.** Bring up the Available Products window.
- **2.** Select OAI SAP Adapter 4.0.0.
- **3.** Select Next.

The Welcome to the SAP Adapter Installation window appears.

**4.** Select Next.

The Adapter Information window appears.

**5.** Enter the following:

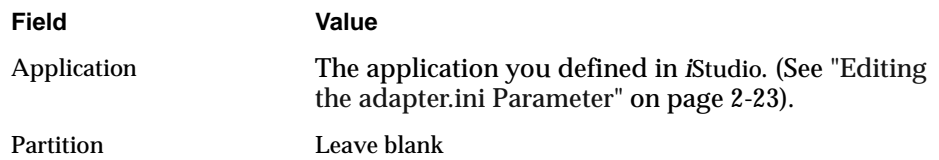

**6.** Select Next.

The LDAP Server Location window appears.

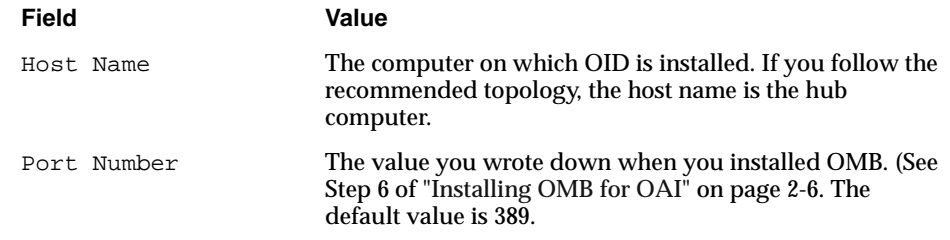

The LDAP Server Suffix Information window appears.

**8.** Enter the following:

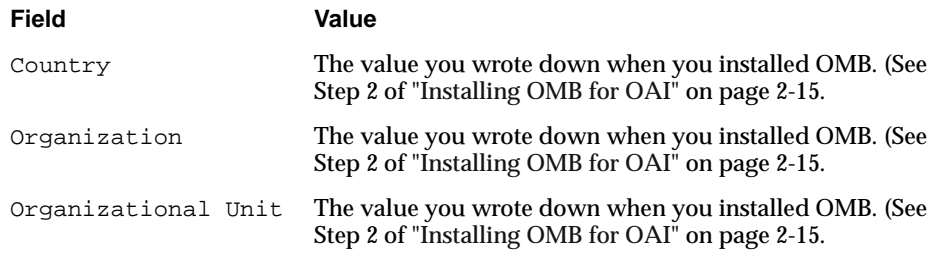

The adapter uses Country, Organization, and Organizational Unit to locate the OID instance in the hub to find the repository and OMB CORBA identification information (IOR) from OID. With this information, the adapter can connect to the repository and to OMB.

The Adapter Repository Configuration window appears.

**9.** Enter the following:

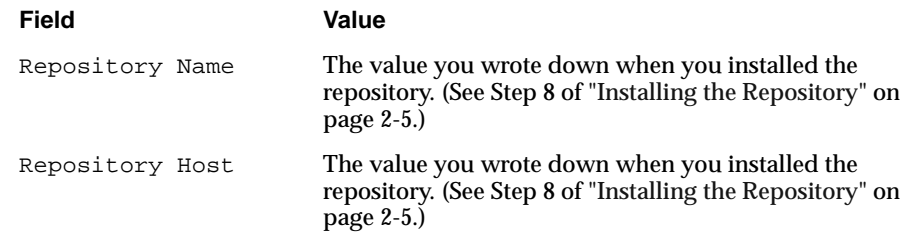

**10.** Select Next.

The Adapter OMB Configuration window appears.

**11.** Enter the following:

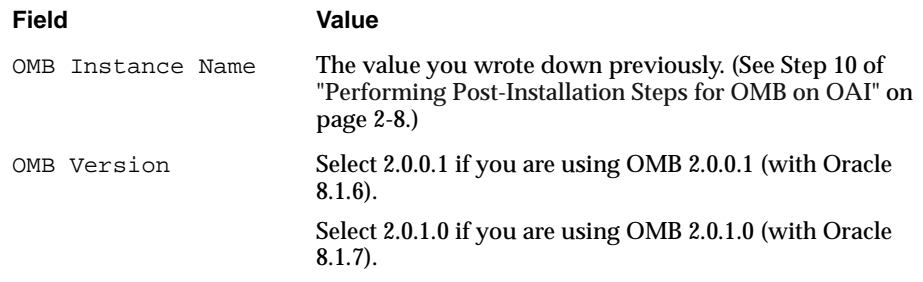

**12.** Select Next.

The SAP Configuration window appears.

**13.** Enter the following:

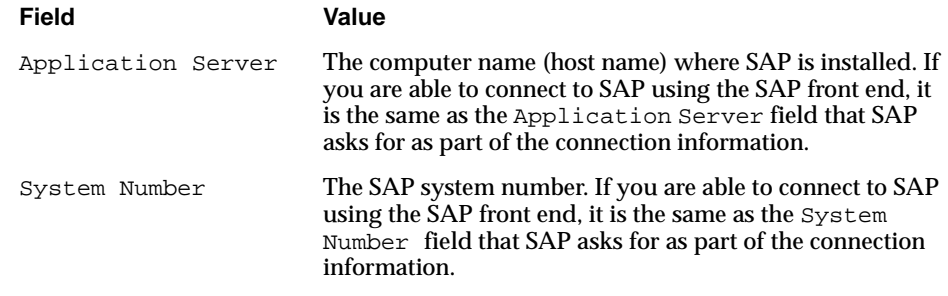

**14.** Select Next.

The SAP User Configuration window appears.

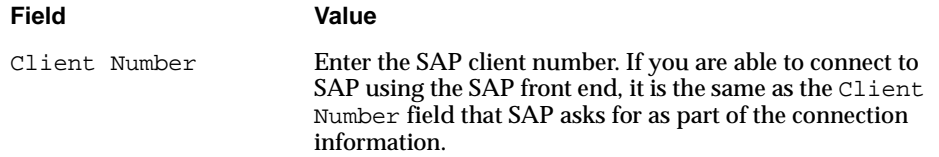

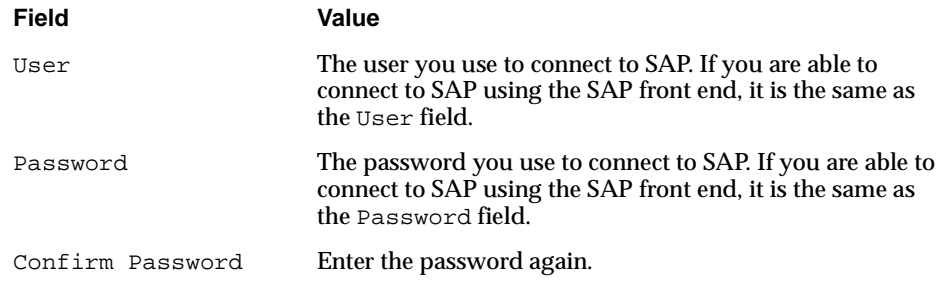

**16.** Select Next.

The Integration Methods window appears.

**17.** Select one or more of the Integration Methods that you will use for integrating with SAP. If you are unsure which to select, select all. For *i*Procurement to SAP, select the following:

BAPIs IDocs outbound from SAP IDocs inbound into SAP

Following is a description of these integration methods:

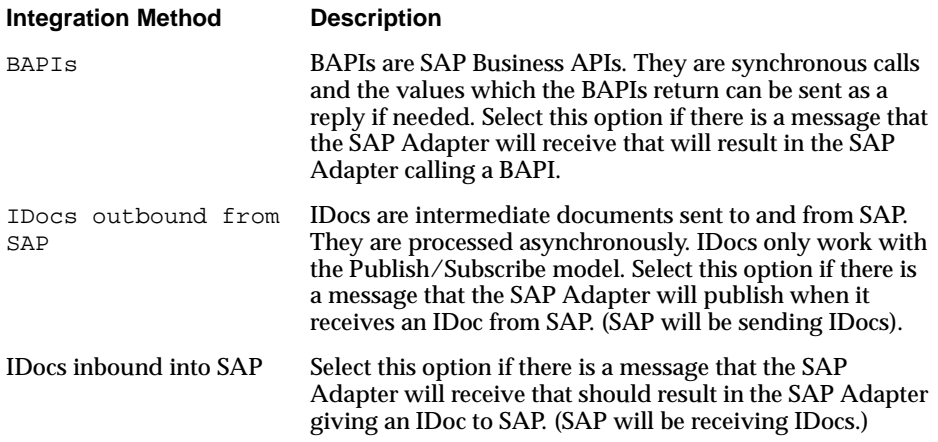

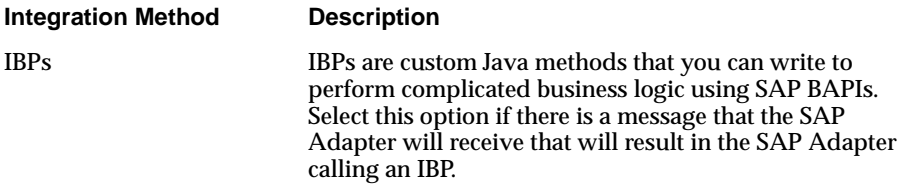

**18.** Select Next.

Depending upon what you select, the windows listed in Steps 19 to 23 appear.

If the SAP Adapter will be sending or receiving IDocs, the RFC Destination Configuration window appears.

**19.** Enter the program ID of a valid RFC destination in SAP that SAP will use either to send IDocs to the SAP Adapter or to receive IDocs from the SAP Adapter.

See ["Creating a Valid RFC Destination" on page 2](#page-63-0)-44 for details on how to configure a valid RFC destination in SAP.

**20.** Select Next.

If the SAP Adapter will be sending IDocs into SAP, the Sender Partner Configuration window appears.

- **21.** Configure the information about the partner which is sending the IDocs into SAP.
- **22.** Select Next.

If the SAP Adapter will be sending IDocs into SAP, the Recipient Partner Configuration window appears.

- **23.** Configure the information about the partner in SAP which is receiving the IDocs.
- **24.** Select Next.

The Summary window appears.

**25.** Select Next.

On Windows NT, the SAP Adapter is installed on \$ORACLE\_HOME\oai\4.0\adapters\Application Partition.

On UNIX, the SAP adapter is installed on \$ORACLE\_HOME/oai/4.0/adapters/Application Partition.

## <span id="page-62-0"></span>**Performing Post-Installation Steps for the SAP Adapter**

Perform the following steps to complete installing the SAP Adapter:

**1.** After installing the SAP Adapter, copy the librfc32.dll file to the \$ORACLE\_HOME\ojrfc\4.0\bin directory.

The librfc32.dll file is distributed with the SAP system to which the adapter will connect. OAI does not provide the librfc32.dll file.

**2.** Export one or more files from SAP that contain information about the IDoc structures for the IDocs which the SAP Adapter will be using. These files must have the same information that you used to import the IDocs in *i*Studio. The file must be named any\_name.segment\_release\_version. SAP\_version.

Normally, the segment release version and the SAP version are the same. For example, for SAP version 4.0B, the file would have a name like ALL.40B.40B. If you are using SAP 4.5B, but you want to use the 4.0B version of the IDocs, export the IDocs (setting the segment release version to 40B) to files and give the files a name similar to  $idoc\_name$ . 40B. 45B. You can also you can export all the IDocs to one file and give it a name similar to  $ALL.40B.45B.$ 

If you purchased OAI as part of a pack, check to see if the pack comes with the IDoc files and for more details on how to use the files.

- **3.** Copy the files into your SAP Adapter's directory.
- **4.** Edit the IDocRepositoryFiles entry in the adapter.ini file located in your SAP Adapter's directory. Provide the names of the IDoc files. If there are more than one, separate them with commas. For example, enter:

IDocRepositoryFiles=MATMAS03.40B.45B,DEBMAS03.40B.45B.

If you do not perform this step correctly, you may encounter the following error when you run the SAP Adapter:

\*\* Error: The IDoc repository could not be initialized from the repository file (file\_name) because of an error: io error: syntax file file\_namee cannot be opened (file name). Please make sure you have the correct IDoc repository file, save log files and contact the integration team.

## **Modifying the SAP Adapter**

This section describes the following:

- [Installing Multiple SAP Adapters on One Comp](#page-63-0)uter
- [Creating a Valid RFC Destinati](#page-63-0)on

<span id="page-63-0"></span>Editing SAP Adapter Configuration Settings

#### **Installing Multiple SAP Adapters on One Computer**

The installer does not allow you to install more than one SAP Adapter per Oracle Home. (It will deinstall the first SAP Adapter and then install the second one.) However, you can have multiple Oracle Homes on a computer and have one SAP Adapter per Oracle Home. (You can create an Oracle Home by installing the Oracle8*i* client in different locations.) When you install the SAP Adapter the second time, choose a different Oracle Home than the one where you first installed the SAP Adapter.

#### **Creating a Valid RFC Destination**

Log on to SAP as the same user that you specified during the SAP Adapter install using the SAP front end. Call SAP transaction SM59 or go to Tools>Administration>Administration>Network>RFC destinations.

Press F8 or select Create. Enter a name for your RFC destination, specify T for connection, enter a description, check the Current User option, and select save or press Control+s.

On the next window, select Registration as the Activation. Then enter a program ID. SAP recommends entering an ID like:

host\_name. program\_or\_organization\_identifier.

Remember what you enter for program ID because this is what you will specify for RFV destination during the SAP Adapter install (or what you will specify for IDocDestination in the adapter.ini file.)

#### **Editing SAP Adapter Configuration Settings**

You can edit the following parameters in adapter . ini in your SAP Adapter's directory.

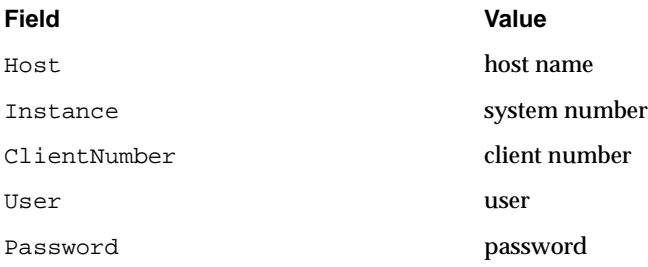

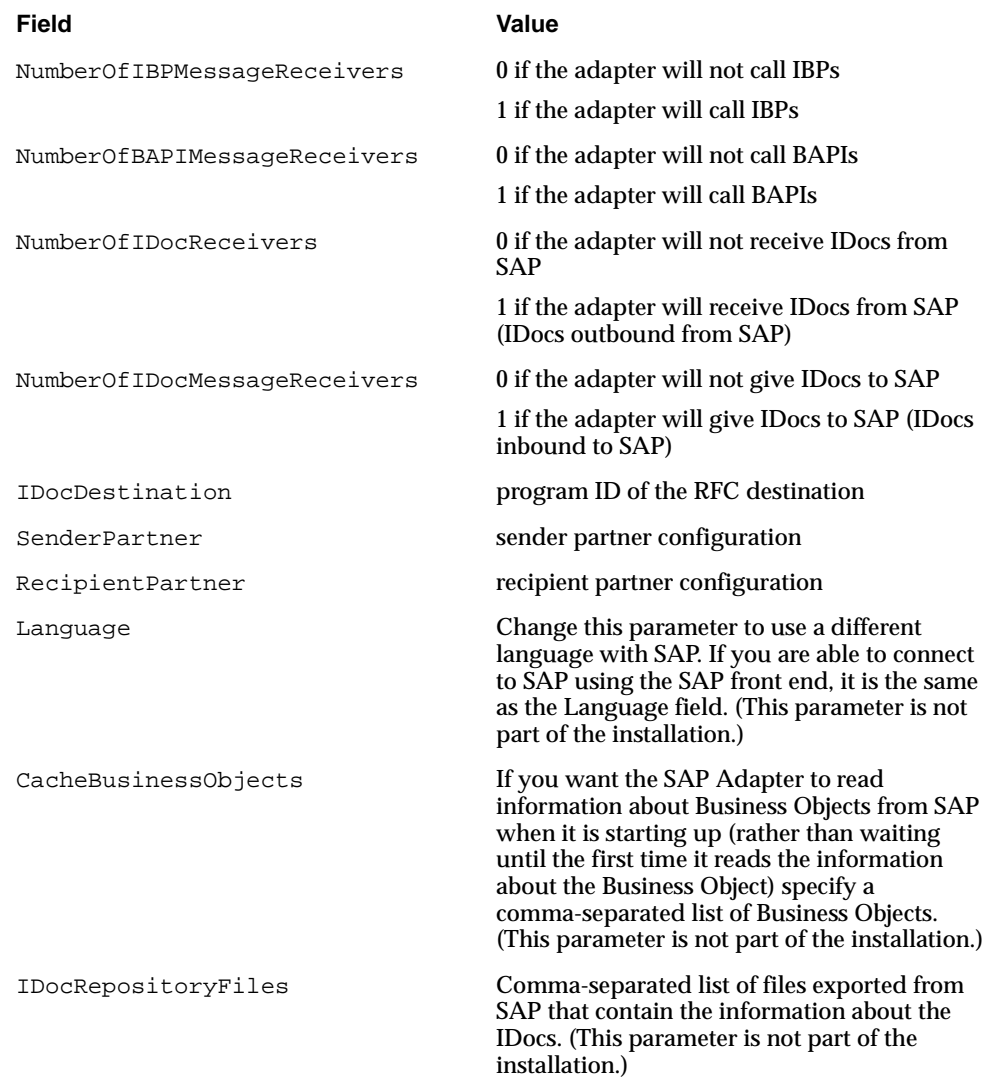

# **Using the XML AQ Adapter**

This section describes the following:

- [Installing the XML AQ Adap](#page-65-0)ter
- [Modifying the XML AQ Adap](#page-68-0)ter

### <span id="page-65-0"></span>**Installing the XML AQ Adapter**

Perform the following steps to install the XML AQ Adapter:

- **1.** Bring up the Available Products window.
- **2.** Select OAI XML AQ Adapter 4.0.0.
- **3.** Select Next.

The Welcome to the XML AQ Adapter Installation window appears.

**4.** Select Next.

The Adapter Information window appears.

**5.** Enter the following:

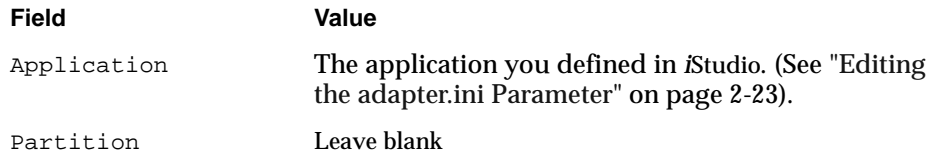

**6.** Select Next.

The LDAP Server Location window appears.

**7.** Enter the following:

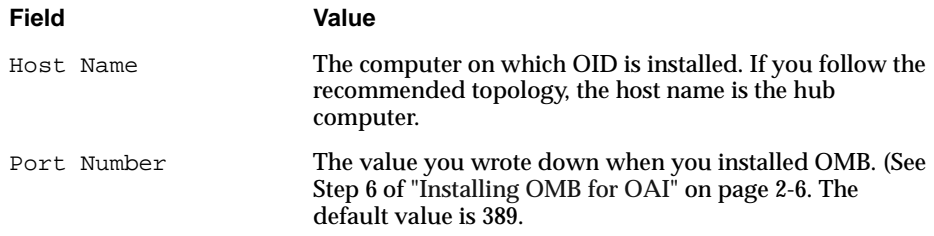

The LDAP Server Suffix Information window appears.

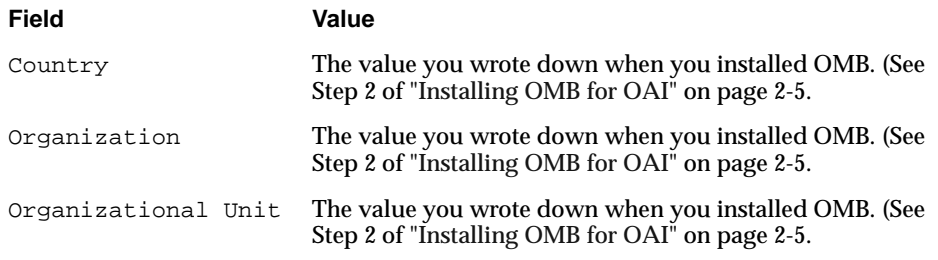

The adapter uses Country, Organization, and Organizational Unit to locate the OID instance in the hub to find the repository and OMB CORBA identification information (IOR) from OID. With this information, the adapter can connect to the repository and to OMB.

The Adapter Repository Configuration window appears.

**9.** Enter the following:

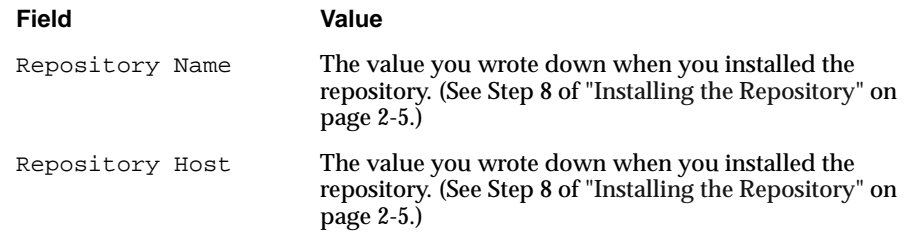

**10.** Select Next.

The Adapter OMB Configuration window appears.

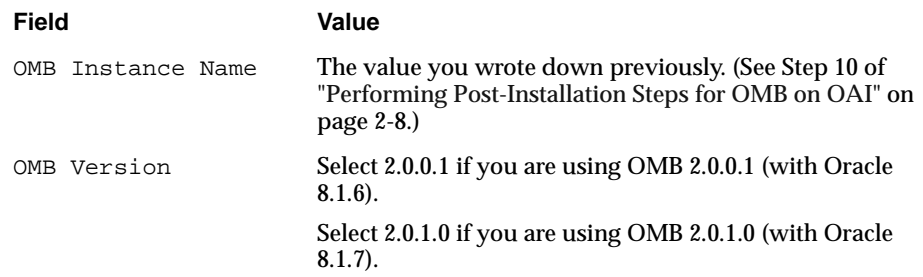

**12.** Select Next.

The AQ Database Configuration window appears.

**13.** Enter the following:

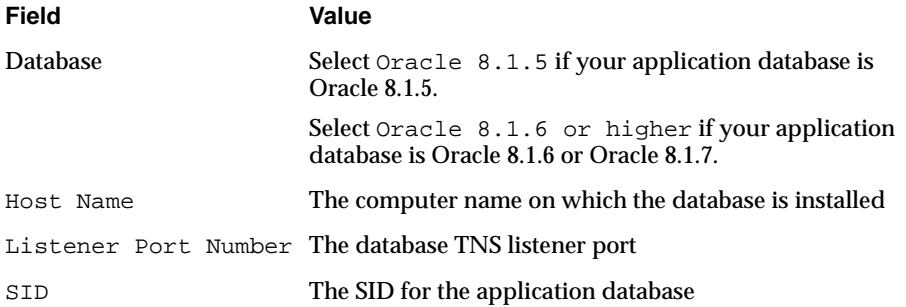

The information on the AQ Database Configuration window is the AQ database on the application side from which the adapter will put or get XML messages. This is not the information for the hub database.

The AQ Database User Configuration window appears.

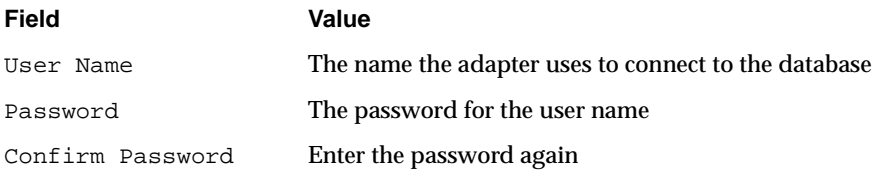

<span id="page-68-0"></span>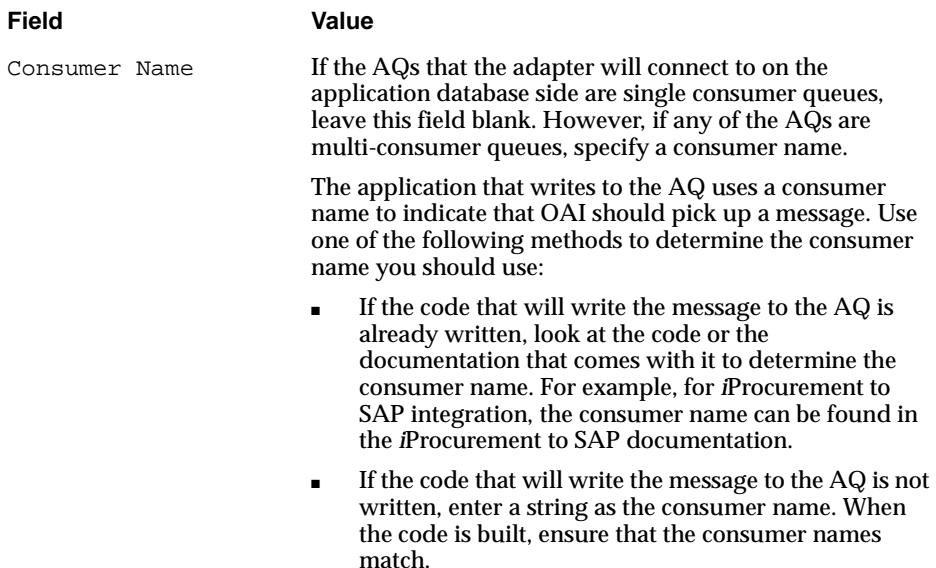

The Summary window appears.

**15.** Select Next.

On Windows NT, the XML AQ Adapter is installed at \$ORACLE\_HOME\oai\4.0\adapters\Application Partition.

On UNIX, the XML AQ Adapter is installed at \$ORACLE\_HOME/oai/4.0/adapters/Application Partition.

## **Modifying the XML AQ Adapter**

This section describes the following:

- Installing Multiple XML AQ Adapters on One Computer
- [Editing XML AQ Adapter Configuration Sett](#page-69-0)ings

#### **Installing Multiple XML AQ Adapters on One Computer**

The installer does not allow you to install more than one XML AQ Adapter per Oracle Home. (It will deinstall the first XML AQ Adapter and then install the second one.) However, you can have multiple Oracle Homes on a computer and have one XML AQ Adapter per Oracle Home. (You can create an Oracle Home by <span id="page-69-0"></span>installing the Oracle8*i* client in different locations.) When you install the XML AQ Adapter the second time, choose a different Oracle Home than the one where you first installed the XML AQ Adapter.

#### **Editing XML AQ Adapter Configuration Settings**

You can edit the following parameters in adapter. ini in your XML AQ Adapter's directory.

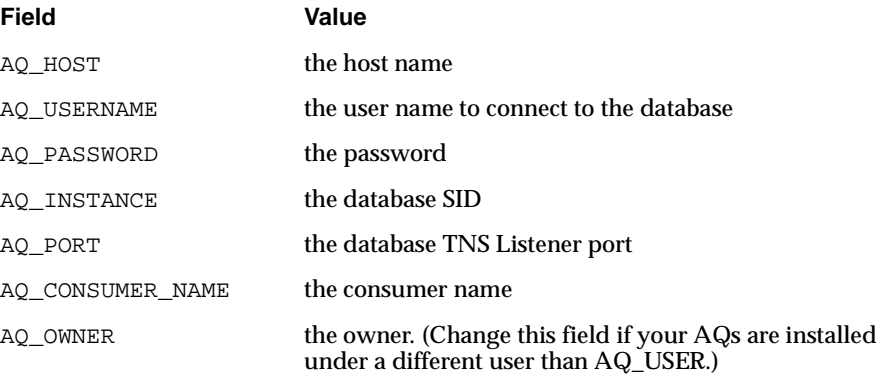

The AQ\_HOST, AQ\_USERNAME, AQ\_PASSWORD, AQ\_INSTANCE, AQ\_PORT, and AQ\_CONSUMER\_NAME are not part of the installation.

Restart the adapter after editing the parameters.

# **Modifying Adapters**

This section describes the following:

- [Editing the adapter.ini Parame](#page-70-0)ter
- [Editing the agent.ini Paramet](#page-70-0)ers
- [Editing the repository.ini Parame](#page-70-0)ter
- [Making Sure an Adapter is Installed and Started Pro](#page-71-0)perly
- [Correcting a Adapter that did Not Start Prop](#page-71-0)erly

## <span id="page-70-0"></span>**Editing the adapter.ini Parameter**

After the initial configuration, you can enter the following values to edit adapter.ini parameters located in your adapter's directory:

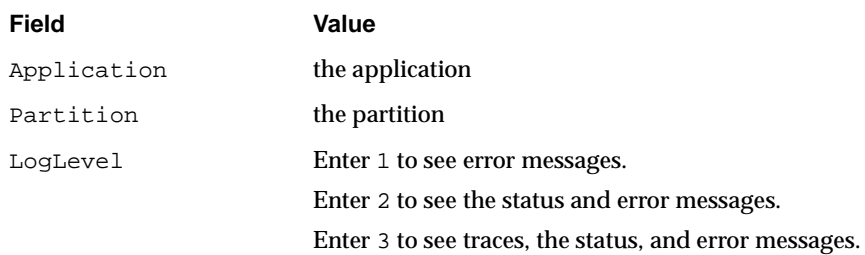

## **Editing the agent.ini Parameters**

After the initial configuration, you can enter the following values to edit agent.ini parameters located in your adapter's directory:

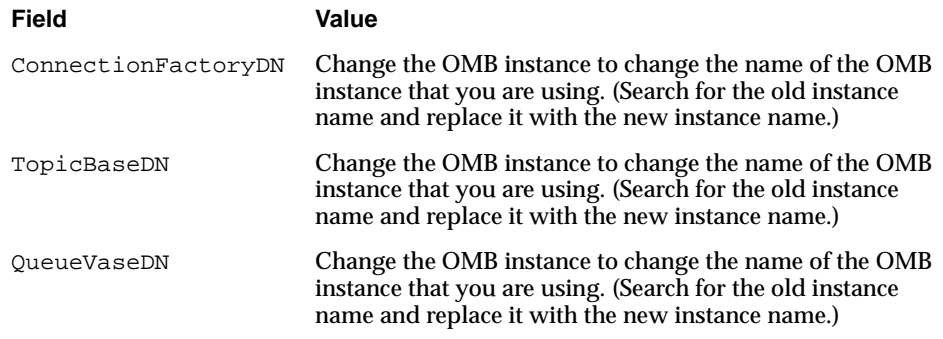

The other parameters in agent.ini are not part of the installation and are described in the agent.ini documentation.

## **Editing the repository.ini Parameter**

After the initial configuration, you can enter the following values to edit repository.ini parameters located in your adapter's directory:

<span id="page-71-0"></span>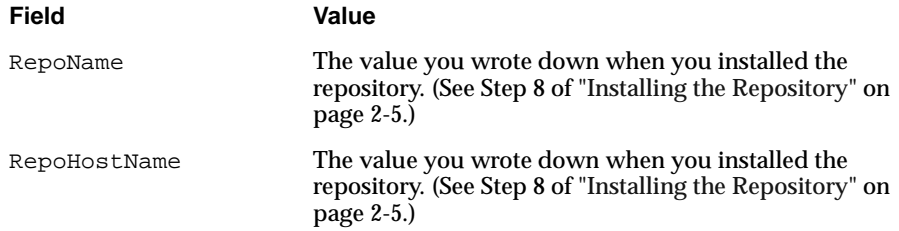

### **Making Sure an Adapter is Installed and Started Properly**

To tell if an adapter is installed or started properly, start the adapter and view the adapter's log files. The adapter log files are located in the adapter's directory. Look at the following log files:

AgentLog.txt Application Partition Log.txt service.log

If you do not see any Exceptions in these files, the adapter started properly.

#### **Correcting a Adapter that did Not Start Properly**

Inspect the Exceptions you see in the adapter log file. The most common cause of startup problems are the following:

#### **Adapter is Unable to Connect to OID**

Make sure OID is started and that you ran the OMB post-installation steps properly. Also, see the repository documentation.

#### **Adapter is Unable to Connect to the Repository**

Make sure the repository is started properly. (See the repository documentation.) The adapter will connect to the repository after it is started properly. You do not need to restart the adapter.

#### **Adapter is Unable to Connect to OMB**

Make sure the OMB is started properly. (See the OMB documentation.)
## <span id="page-72-0"></span>**Installing the Management Infrastructure**

The OAI Management Infrastructure is an extension of the Oracle Management Server component of the Oracle Enterprise Manager. You must install the OAI Management Infrastructure in an Oracle Home that contains Oracle Management Server version 2.1 or later. After you install the Management Infrastructure, use the Enterprise Manager Console to manage OAI components. Use the console to start, stop, monitor, and troubleshoot the OAI at runtime.

Perform the following steps to install the Management Infrastructure.

- **1.** Make sure the Oracle Management Server is stopped.
- **2.** Bring up the Available Products window.
- **3.** Select OAI Management Infrastructure 4.0.0.
- **4.** Select Next.

The Welcome to the Management Infrastructure Installation window appears.

**5.** Select Next.

The LDAP Server Location window appears.

**6.** Enter the following:

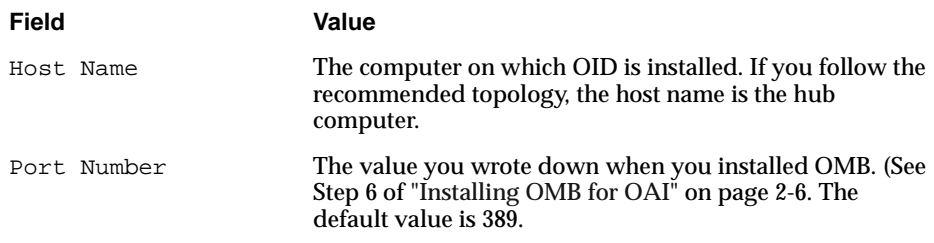

The LDAP Server Suffix Information window appears.

**7.** Enter the following:

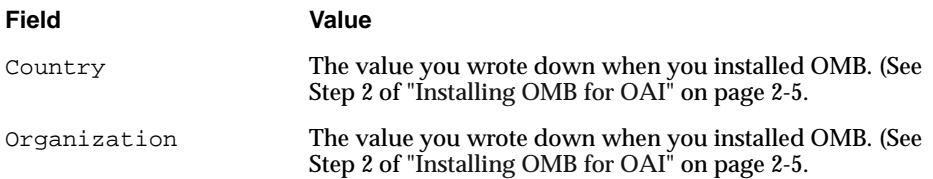

<span id="page-73-0"></span>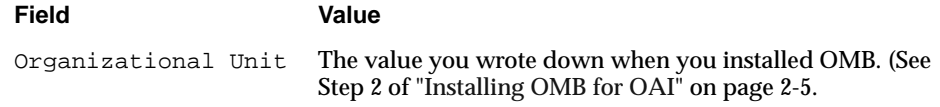

The Management Infrastructure uses Country, Organization, and Organizational Unit to locate the OID instance in the hub to find the OAI CORBA identification information (IOR) from OID. With this information, the Management Infrastructure can connect to the OAI components and manage them.

The Summary window appears.

**8.** Select Next.

#### **Performing Management Infrastructure Post-Installation Steps**

Perform the following Management Infrastructure post-installation steps:

- **1.** Start the Oracle Management Server.
- **2.** Use the Enterprise Manager Console to connect to the Management Server.
- **3.** Manage the OAI components.

## **Installing the SDK (Optional)**

To create new adapters and *i*Studio browsers instead of using the ones that come bundled with OAI, install SDK and follow the documentation provided with it. Perform the following steps:

- **1.** Bring up the Available Products window appears.
- **2.** Select OAI SDK 4.0.0.
- **3.** Select Next.

The Summary window appears.

**4.** Select Next.

On Windows NT, the SDK is installed at  $$ORACLE$  HOME\oai\4.0\sdk.

On UNIX, the SDK is installed at  $$ORACLE$  HOME/oai/4.0/sdk.

**5.** Follow the documentation in one of the following locations:

- The *i*Studio documentation for SDK on Windows is at NT\$ORACLE\_HOME\oai\4.0\sdk\istudio\doc\Browser Doc.html.
- The Windows NT documentation for Adapter SDK is at \$ORACLE\_HOME\oai\4.0\sdk\adapter\doc\index.html.
- The UNIX documentation for Adapter SDK is at \$ORACLE\_HOME/oai/4.0/sdk/adapter/doc/index.html.

# **Starting and Stopping OAI Components**

This chapter describes the following topics:

- [Starting the Repository on Windows](#page-77-0) NT
- [Stopping the Repository on Windows](#page-77-0) NT
- [Starting the Repository on UN](#page-77-0)IX
- [Stopping the Repository on UN](#page-77-0)IX
- [Starting iStudio on Windows N](#page-78-0)T
- [Stopping iStudio on Windows N](#page-78-0)T
- [Starting Adapters on Windows](#page-78-0) NT
- [Stopping Adapters on Windows](#page-79-0) NT
- **[Starting Adapters on UN](#page-79-0)IX**
- [Stopping Adapters on UN](#page-79-0)IX

# <span id="page-77-0"></span>**Starting the Repository on Windows NT**

Perform the following steps to start the Repository on a Windows NT system:

- **1.** Start the hub database and OID.
- **2.** Select Start.
- **3.** Select Settings.
- **4.** Select Control Panel.
- **5.** Double-click on the Services icon.
- **6.** Select Oracle OAI Repository 4.0 Repository Name.
- **7.** Select Start.

# **Stopping the Repository on Windows NT**

Perform the following steps to stop the Repository on a Windows NT system:

- **1.** Select Start.
- **2.** Select Settings.
- **3.** Select Control Panel.
- **4.** Double-click on the Services icon.
- **5.** Select Oracle OAI Repository 4.0 Repository\_Name.
- **6.** Select Stop.

## **Starting the Repository on UNIX**

Perform the following steps to start the Repository on a UNIX system:

- **1.** Start the hub database and OID.
- **2.** Go to \$ORACLE\_HOME/oai/4.0/repository/Repository\_Name.
- **3.** Run start.

# **Stopping the Repository on UNIX**

Perform the following steps to stop the Repository on a UNIX system:

**1.** Go to \$ORACLE\_HOME/oai/4.0/repository/Repository\_Name.

**2.** Run stop.

# <span id="page-78-0"></span>**Starting** *i***Studio on Windows NT**

Perform the following steps to start *i*Studio on a Windows NT system:

- **1.** Start the hub database and OID.
- **2.** Start the Repository.
- **3.** Select Start.
- **4.** Select Programs.
- **5.** Select Oracle Applications InterConnect 4.0.
- **6.** Select iStudio.

# **Stopping** *i***Studio on Windows NT**

Perform the following step to start *i*Studio on a Windows NT system:

Select Exit.

# **Starting Adapters on Windows NT**

Perform the following steps to start Adapters on a Windows NT system:

- **1.** Start the hub database and OID.
- **2.** Start OMB.
- **3.** Start the Repository.
- **4.** Select Start.
- **5.** Select Settings.
- **6.** Select Control Panel.
- **7.** Double-click on the Services icon.
- **8.** Select Oracle OAI Repository 4.0 Application Partition.
- **9.** Select Start.

# <span id="page-79-0"></span>**Stopping Adapters on Windows NT**

Perform the following steps to stop Adapters on a Windows NT system:

- **1.** Select Start.
- **2.** Select Settings.
- **3.** Select Control Panel.
- **4.** Double-click on the Services icon.
- **5.** Select Oracle OAI Repository 4.0 Application Partition.
- **6.** Select Stop.

## **Starting Adapters on UNIX**

Perform the following steps to start Adapters on a UNIX system:

- **1.** Start the hub database and OID.
- **2.** Start OMB.
- **3.** Start the Repository.
- **4.** Go to \$ORACLE\_HOME/oai/4.0/adapters/Application Partition.
- **5.** Run start.

## **Stopping Adapters on UNIX**

Perform the following steps to stop Adapters on a UNIX system:

- **1.** Go to \$ORACLE\_HOME/oai/4.0/adapters/Application Partition.
- **2.** Run stop.

# **Index**

#### **Symbols**

\$ORACLE\_HOME [defined, xi](#page-10-0)

#### **A**

adapter.ini [editing, 2-51](#page-70-0) adapters [modifying, 2-50](#page-69-0) [starting on UNIX, 3-4](#page-79-0) [starting on Windows NT, 3-3](#page-78-0) [stopping on UNIX, 3-4](#page-79-0) [stopping on Windows NT, 3-4](#page-79-0) [using application parameter, 2-23](#page-42-0) [using protocols, 2-23](#page-42-0) agent.ini [editing, 2-51](#page-70-0) application parameter [using with adapters, 2-23](#page-42-0)

## **C**

[code conventions, x](#page-9-0) CRM 11i [installing, 2-24](#page-43-0) [modifying, 2-27](#page-46-0) [using, 2-24](#page-43-0)

### **D**

Database Adapter [installing, 2-28](#page-47-0)

[modifying, 2-32](#page-51-0) [post-installation, 2-32](#page-51-0) [using, 2-28](#page-47-0) [documentation conventions, x](#page-9-0)

#### **H**

[hardware requirements, 1-4](#page-15-0) HOME\_NAME [defined, xi](#page-10-0) HTTP Adapter [installing, 2-33](#page-52-0) [modifying, 2-37](#page-56-0) [post-installation, 2-37](#page-56-0) [using, 2-33](#page-52-0)

#### **I**

[Installation, 2-1](#page-20-0) iStudio [connecting to repository, 2-18](#page-37-0) [installing, 2-17](#page-36-0) [starting on Windows NT, 3-3](#page-78-0) [stopping on Windows NT, 3-3](#page-78-0) [using, 2-17](#page-36-0)

#### **J**

[JMS queues, 2-20](#page-39-0) [JMS topics, 2-20](#page-39-0) [JRE requirements, 1-6](#page-17-0)

#### **M**

management infrastructure [installing, 2-53](#page-72-0) [post-installation, 2-54](#page-73-0) metadata [creating or installing, 2-19](#page-38-0)

### **O**

OAI [installing components, 2-10](#page-29-0) [installing OMB, 2-5](#page-24-0) [overview, 2-2](#page-21-0) [using OID on OAI, 2-3](#page-22-0) [using OMB on OAI, 2-10](#page-29-0) OID [installing, 2-2](#page-21-0) [post-installation, 2-2](#page-21-0) [used by OAI, 2-3](#page-22-0) OMB [installing, 2-4](#page-23-0) [installing for OAI, 2-5](#page-24-0) [JMS queues, 2-20](#page-39-0) [JMS topics, 2-20](#page-39-0) [post-installation, 2-6](#page-25-0) [starting, 2-9](#page-28-0) [used by OAI, 2-10](#page-29-0) [operating system requirements, 1-5](#page-16-0) [Oracle Support Services, x](#page-9-0) ORACLE\_HOME [defined, xi](#page-10-0)

#### **P**

patches [Solaris, 1-6](#page-17-0) protocols [using with adapters, 2-23](#page-42-0)

#### **Q**

[queue wizard, 2-20](#page-39-0)

## **R**

repository [installing, 2-14](#page-33-0) [post-installation, 2-16](#page-35-0) [starting on UNIX, 3-2](#page-77-0) [starting on Windows NT, 3-2](#page-77-0) [stopping on UNIX, 3-2](#page-77-0) [stopping on Windows NT, 3-2](#page-77-0) [using, 2-10](#page-29-0) repository.ini [editing, 2-51](#page-70-0)

## **S**

SAP Adapter [installing, 2-38](#page-57-0) [modifying, 2-43](#page-62-0) [post-installation, 2-43](#page-62-0) [using, 2-38](#page-57-0) SDK [installing, 2-54](#page-73-0) [software requirements, 1-5](#page-16-0) [Solaris patches, 1-6](#page-17-0) system requirements [hardware, 1-4](#page-15-0) [operating system, 1-5](#page-16-0) [software, 1-5](#page-16-0)

## **T**

[topic wizard, 2-21](#page-40-0) [topology, 1-4](#page-15-0)

#### **W**

wizards [queue, 2-20](#page-39-0) [topic, 2-21](#page-40-0)

#### **X**

XM[L AQ Adapter](#page-17-0) [installing, 2-46](#page-65-0) [modifying, 2-49](#page-68-0) [using, 2-45](#page-64-0)